# OUON®

# 经济型单通道 任意波形发生器 用户手册

 **AG051(F) AG1011(F)**

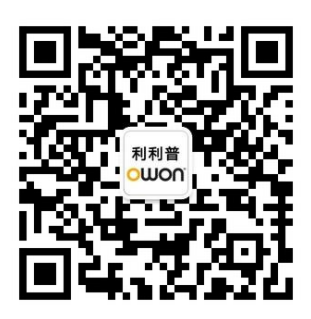

官方微信,一扫即得

如需资料下载,请登录:**www.owon.com.cn/download**

※:本用户手册中的插图、界面、图标、界面中的字符可能和实际产品略有不 同,请以实际产品为准。

2024.02 版本 V1.3.4

**©**福建利利普光电科技有限公司版权所有,保留所有权利。 OWON<sup>®</sup>产品受专利权的保护,包括已取得的和正在申请的专利。本文中的信 息将取代所有以前出版资料中的信息。

本手册信息在印刷时是正确的。然而,福建利利普光电科技有限公司将继续改进 产品并且保留在任何时候不经通知的情况下变动规格的权利。

**OWON** 是福建利利普光电科技有限公司的注册商标。

#### 福建利利普光电科技有限公司

福建漳州市蓝田工业开发区鹤鸣路(原横三路)19 号利利普光电科技楼

**Tel:** 4006-909-365 **Fax:** 0596-2109272

**Web:** www.owon.com.cn **E-mail:** [info@owon.com.cn](mailto:info@owon.com.cn)

# 保修概要

本公司保证,本产品从本公司最初购买之日起3年(配件1年)期间,不会 出现材料和工艺缺陷。本有限保修仅适于原购买者且不得转让第三方。如果产品 在保修期内确有缺陷,则本公司将按照完整的保修声明所述,提供维修或更换服 务。

如果在适用的保修期内证明产品有缺陷,本公司可自行决定是修复有缺陷的 产品且不收部件和人工费用,还是用同等产品(由本公司决定)更换有缺陷的产 品。本公司作保修用途的部件、模块和更换产品可能是全新的,或者经维修具有 相当于新产品的性能。所有更换的部件、模块和产品将成为本公司的财产。

为获得本保证承诺的服务,客户必须在适用的保修期内向本公司通报缺陷, 并为服务的履行做适当安排。客户应负责将有缺陷的产品装箱并运送到本公司指 定的维修中心,同时提供原购买者的购买证明副本。

本保证不适用于由于意外、机器部件的正常磨损、在产品规定的范围之外使 用、使用不当或者维护保养不当或不足而造成的任何缺陷、故障或损坏。

本公司根据本保证的规定无义务提供以下服务:a) 维修由非本公司服务代 表人员对产品进行安装、维修或维护所导致的损坏;b) 维修由于使用不当或与 不兼容的设备连接造成的损坏;c) 维修由于使用非本公司提供的电源而造成的 任何损坏或故障;d) 维修已改动或者与其他产品集成的产品(如果这种改动或 集成会增加产品维修的时间或难度)。

若需要服务,请与最近的本公司销售和服务办事处联系。

除此概要或适用的保修声明中提供的保修之外,本公司不作任何形式的、明 确的或暗示的保修保证,包括但不限于对适销性和特殊目的适用性的暗含保修。 本公司对间接的、特殊的或由此产生的损坏概不负责。

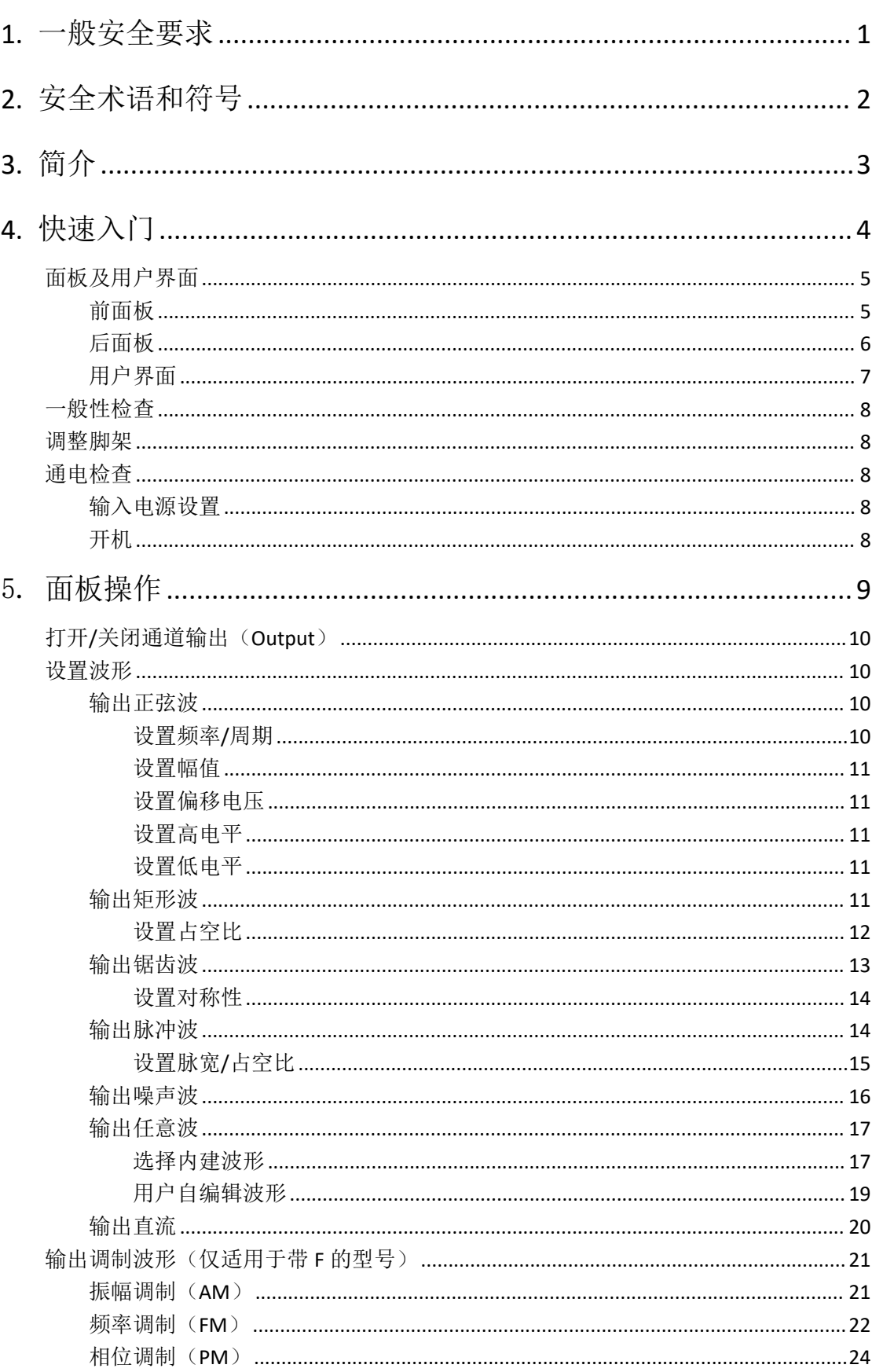

# 目录

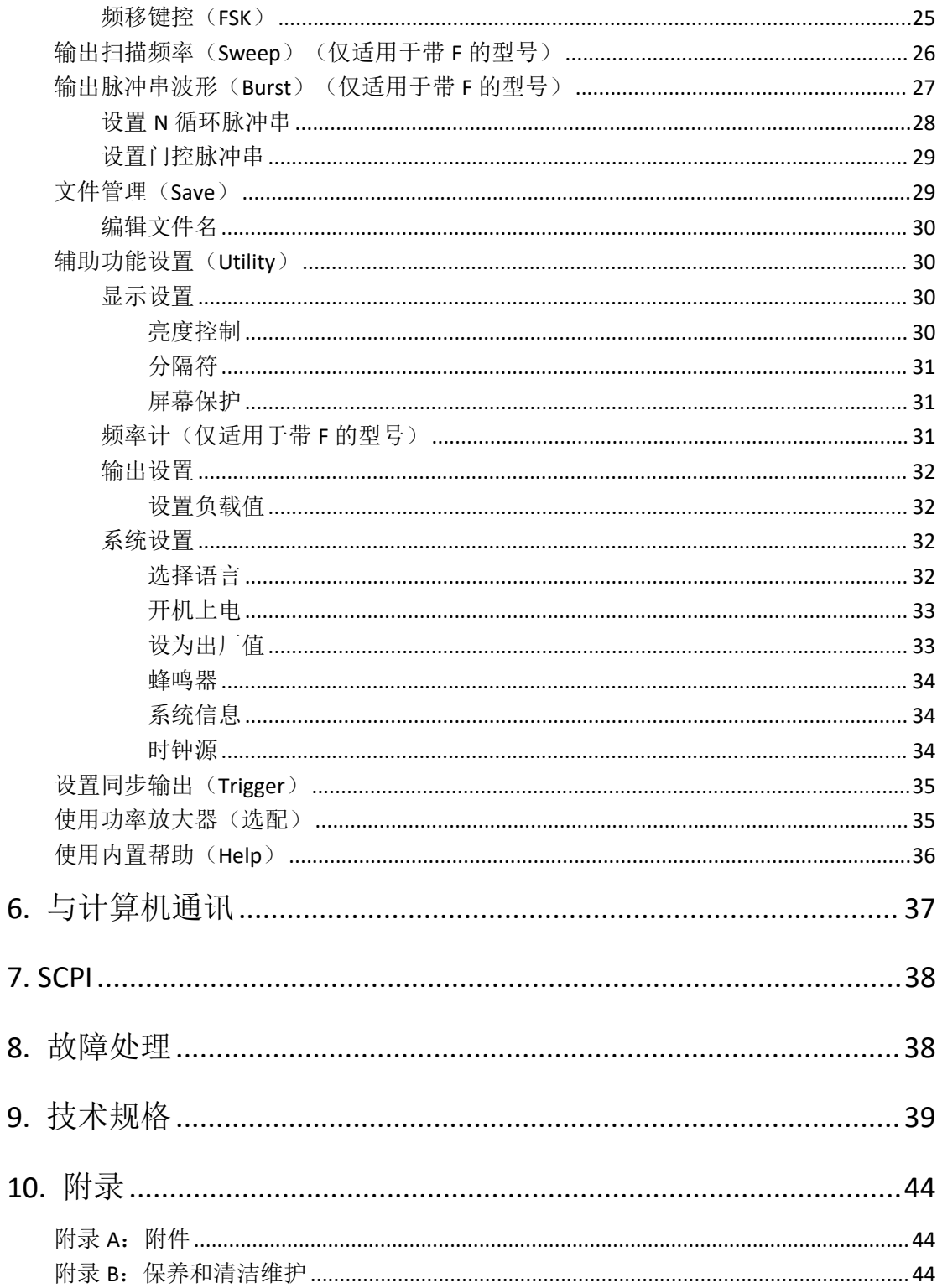

# <span id="page-5-0"></span>**1.** 一般安全要求

请阅读下列安全注意事项,以避免人身伤害,并防止本产品或与其相连接的 任何其他产品受到损坏。为了避免可能发生的危险,本产品只可在规定的范 围内使用。

根据所在国家的电源电压标准检查输入电源设置(第 8 页,"输入电源设置")。 只有合格的技术人员才可执行维修。

为防止火灾或人身伤害:

使用适当的电源线。只可使用本产品专用、并且核准可用于该使用国的电源 线。

产品接地。本产品通过电源线接地导体接地。为了防止电击,接地导体必须 与地面相连。在与本产品输入或输出终端连接前,应确保本产品已正确接地。

注意所有终端的额定值。为了防止火灾或电击危险,请注意本产品的所有额 定值和标记。在对本产品进行连接之前,请阅读本产品用户手册,以便进一 步了解有关额定值的信息。

请勿在无仪器盖板时操作。如盖板或面板已卸下,请勿操作本产品。

使用适当的保险丝。只可使用符合本产品规定类型和额定值的保险丝。

避免接触裸露电路。产品有电时,请勿触摸裸露的接点和部件。

在有可疑的故障时,请勿操作。如怀疑本产品有损坏,请让合格的维修人员 进行检查。

提供良好的通风。请参阅用户手册中的详细安装说明,以便正确安装本产品, 使其有良好的通风。

请勿在潮湿的环境下操作。

请勿在易燃易爆环境中操作。

保持产品表面清洁和干燥。

# <span id="page-6-0"></span>**2.** 安全术语和符号

#### 安全术语

本手册中的术语。以下术语可能出现在本手册中:

△ 警告: 警告性声明指出可能会危害生命安全的情况或操作。

 $\wedge$ 注意:注意性声明指出可能导致此产品和其它财产损坏的情况或操作。

产品上的术语。以下术语可能出现在产品上:

危险:表示您如果进行此操作可能会立即对您造成危害。

警告:表示您如果进行此操作可能会对您造成潜在的危害。

注意:表示您如果进行此操作可能会对本产品或连接到本产品的其他设备造 成损坏。

## 安全符号

产品上的符号。以下符号可能出现在产品上:

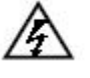

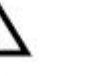

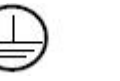

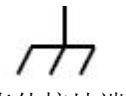

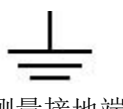

请参阅手册

高电压 注意 保护性接地端 壳体接地端 测量接地端

# <span id="page-7-0"></span>**3.** 简介

本产品是集任意波形发生器、函数发生器为一体的多功能信号发生器。该产 品采用 DDS 直接数字频率合成技术,可生成稳定、精确、纯净的输出信号;人 性化的界面设计和键盘布局,给用户带来非凡体验;为用户提供更多解决方案。

#### 产品特征:

- ◆ 4寸 (480 x 320) 高分辨率 TFT 液晶显示;
- ◆ 采用先进的 DDS 技术,5 MHz 输出频率;
- ◆ 125 MSa/s 最高采样率, 频率分辨率 1 μHz;
- ◆ 14 bits 垂直分辨率, 8192 点波形长度;
- ◆ 丰富的波形输出: 5 种基本波形, 内置 45 种任意波形;
- 指数上升、指数衰减、Sin(x)/x、阶梯波等 45 种内建波形以及用户自定义波  $\mathcal{P}$ ; the contract of  $\mathcal{P}$  is the contract of  $\mathcal{P}$  is the contract of  $\mathcal{P}$
- 丰富的调制功能以及输出线性/对数扫描和脉冲串波形(仅适用于带 F 的型 号);
- ◆ USB (B 型) 接口。

# <span id="page-8-0"></span>**4.** 快速入门

本章主要阐述以下章节:

- 面板及用户界面介绍
- 如何进行一般性检查
- 调整脚架
- 如何进行通电检查

# <span id="page-9-0"></span>面板及用户界面

<span id="page-9-1"></span>前面板

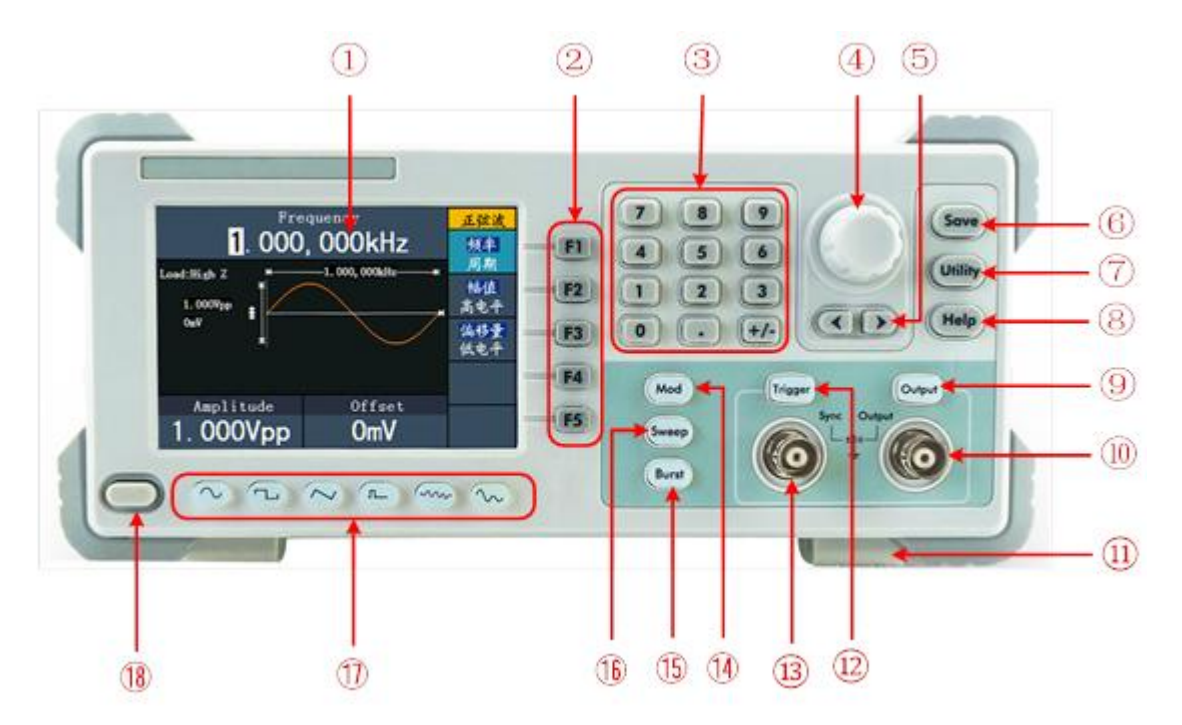

图 4-1 前面板概览(图片以带 F 的型号为例)

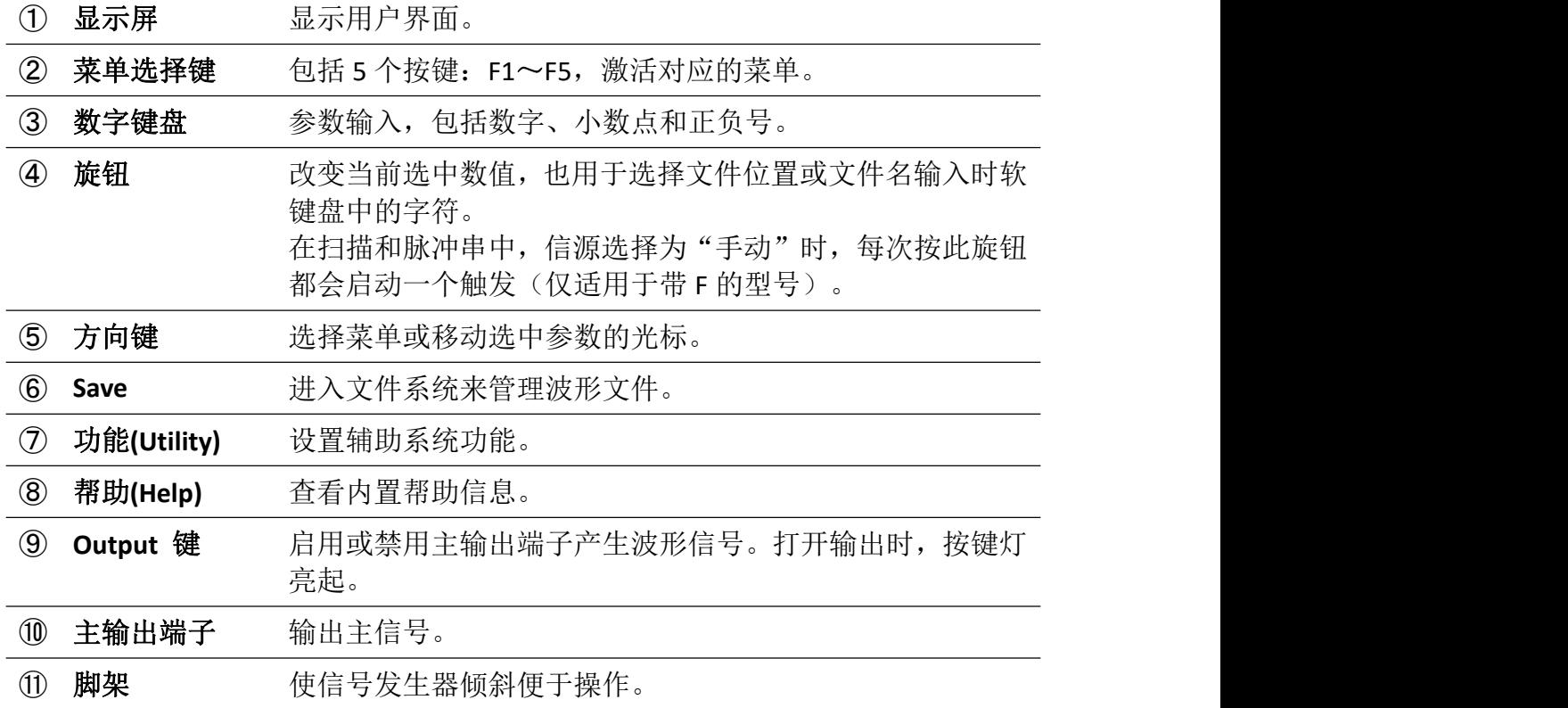

4.快速入门

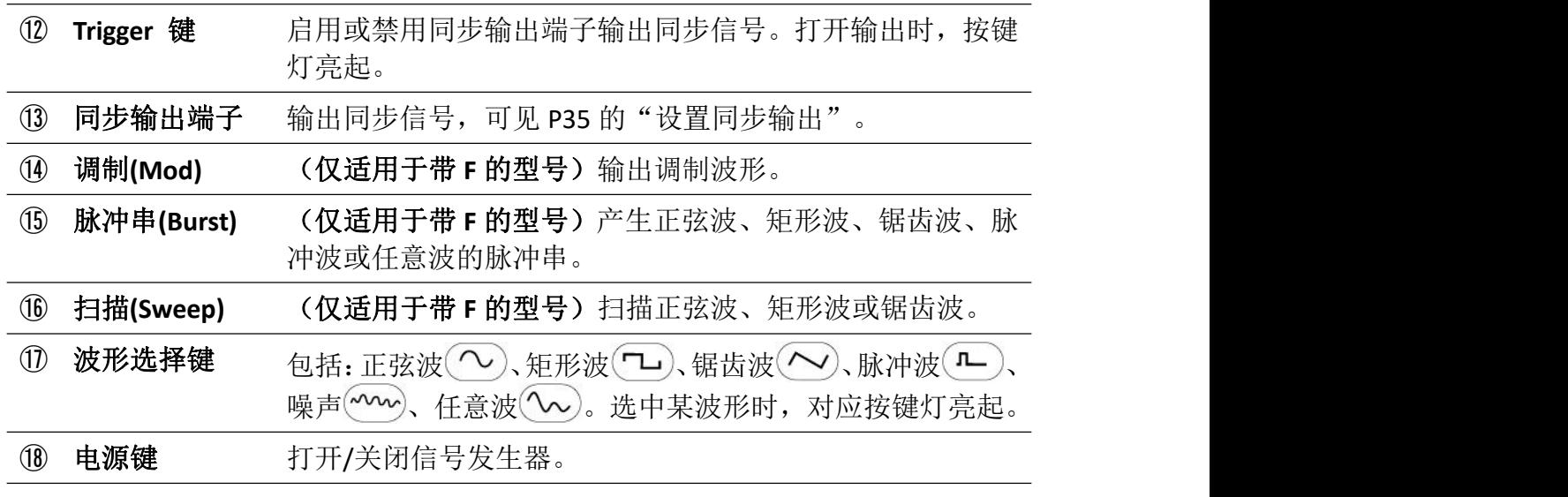

# <span id="page-10-0"></span>后面板

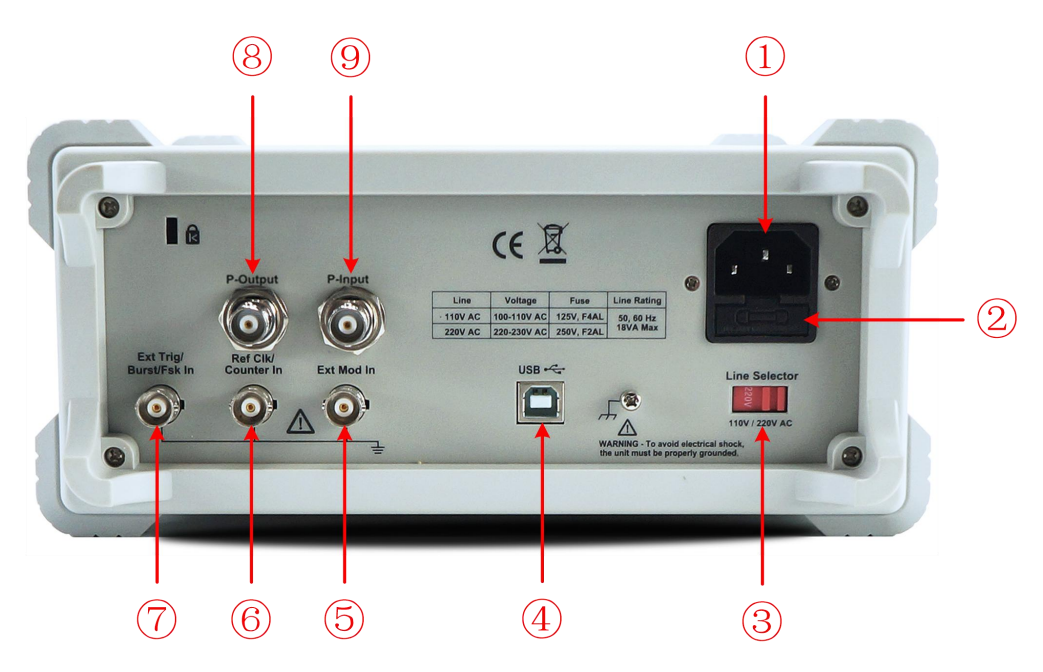

图 4-2 后面板概览(图片以带 F 的型号为例)

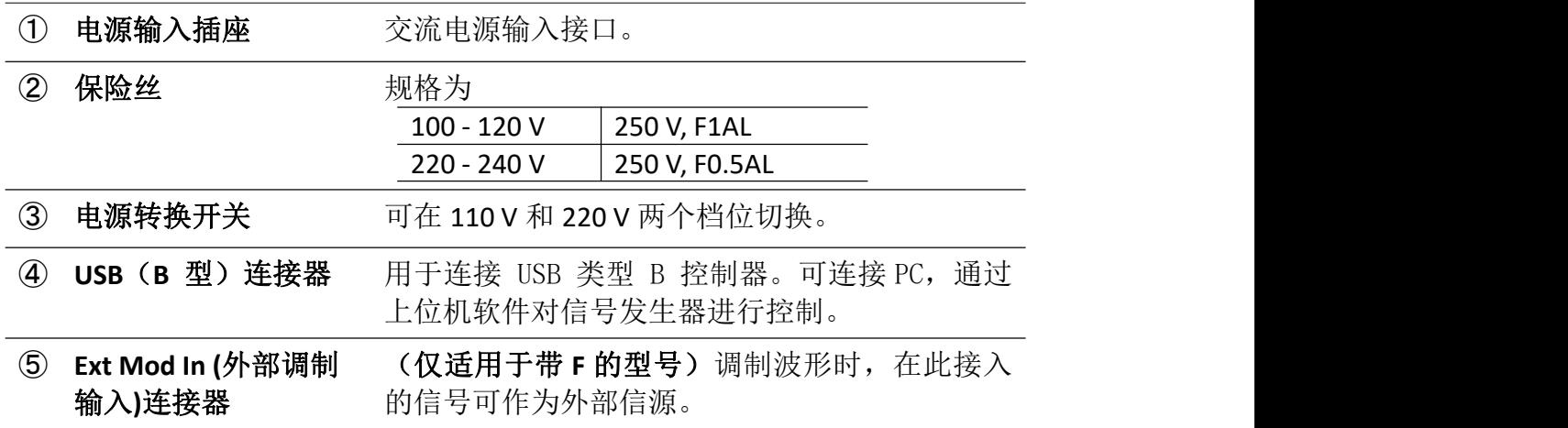

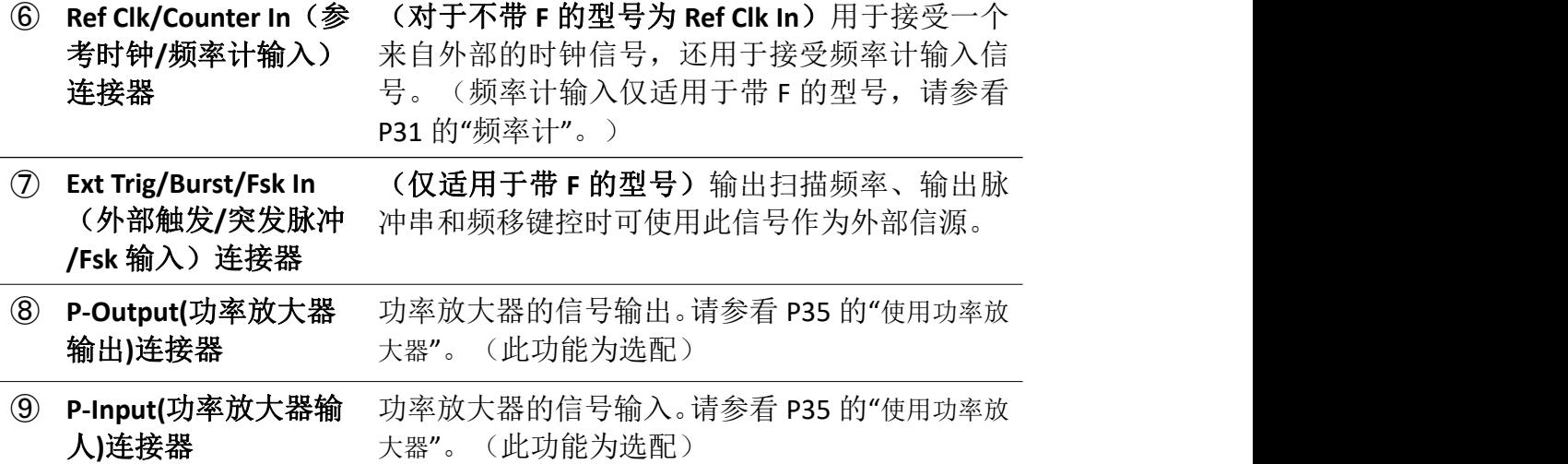

<span id="page-11-0"></span>用户界面

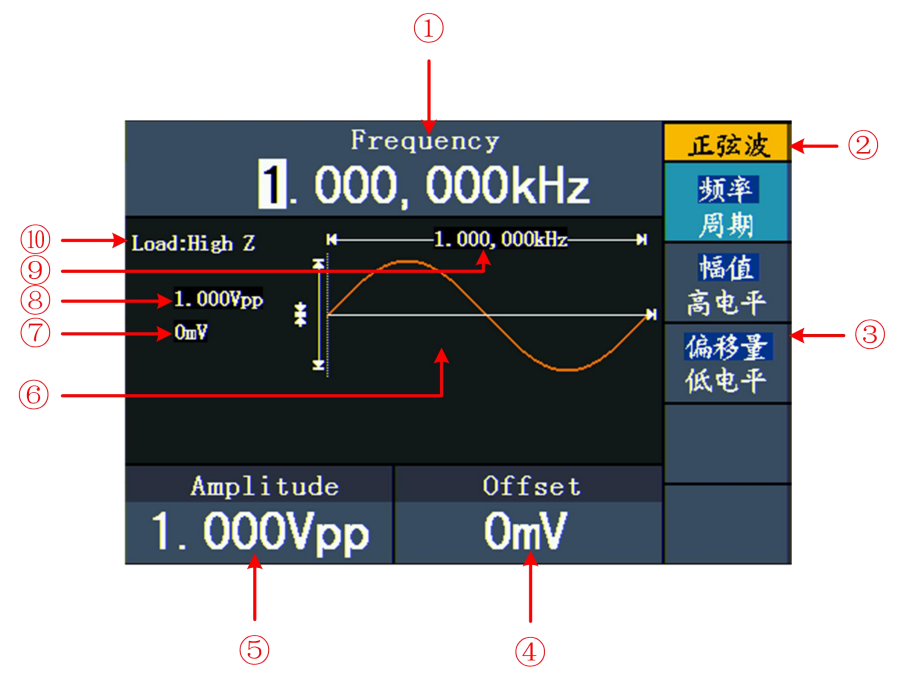

图 4- 3 用户界面(以正弦波为例)

 参数 1,显示参数及编辑选中参数。 当前信号类型或当前模式。 当前信号或模式的设置菜单。 参数 3,显示参数及编辑选中参数。 参数 2,显示参数及编辑选中参数。 ⑥ 显示当前波形。 偏移量/低电平,取决于右侧高亮菜单项。 幅值/高电平,取决于右侧高亮菜单项。

- ⑨ 频率/周期,取决于右侧高亮菜单项。
- ⑩ 负载,High Z 表示高阻。

#### <span id="page-12-0"></span>一般性检查

当您得到一台新的任意波形发生器时,建议您按以下步骤对仪器进行检查。

**1.** 检查是否存在因运输造成的损坏。

如果发现包装纸箱或泡沫塑料保护垫严重破损,请先保留,直到整机和 附件通过电性和机械性测试。

**2.** 检查附件。

关于提供的附件明细, 在本说明书"*附录A: 附件*"已经进行了说明。您 可以参照此说明检查附件是否有缺失。如果发现附件缺少或损坏,请和 负责此业务的本公司经销商或本公司的当地办事处联系。

**3**.检查整机。

如果发现仪器外观破损,仪器工作不正常,或未能通过性能测试,请和 负责此业务的本公司经销商或本公司的当地办事处联系。如果因运输造 成仪器的损坏,请注意保留包装。通知运输部门和负责此业务的本公司 经销商。本公司会安排维修或更换。

#### <span id="page-12-1"></span>调整脚架

将信号发生器下方的脚架支起,如图 4-1 中所示的⑪。

#### <span id="page-12-2"></span>通电检查

#### <span id="page-12-3"></span>输入电源设置

可输入电压为 100 - 120 V 或 220 - 240 V 的两种交流电源。根据所在国家的电源 电压标准调节仪器后面板的 电源转换开关(见图 4-2)。

欲改变电源电压,请按下述步骤进行操作:

- **(1)** 关闭仪器前面板的电源开关,拔掉电源线。
- **(2)** 调节 电源转换开关 至所需电压值。

#### <span id="page-12-4"></span>开机 しょうしょう しゅうしょう しんしょう しんしゃく

**(1)** 使用附件提供的电源线将仪器连接至交流电中。

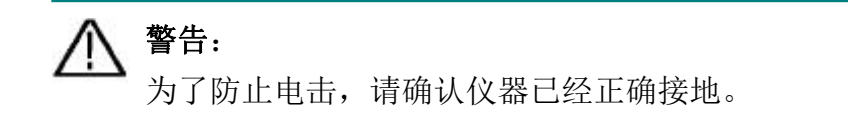

**(2)** 按下前面板的电源键,屏幕显示开机画面。

# <span id="page-13-0"></span>5. 面板操作

本章主要阐述以下章节:

- 如何打开/关闭通道输出
- 如何输出正弦波
- 如何输出矩形波
- 如何输出锯齿波
- 如何输出脉冲波
- 如何输出噪声波
- 如何输出任意波
- 如何输出直流
- 如何输出调制波形
- 如何输出扫描频率
- 如何输出脉冲串波形
- 如何管理文件(**Save**)
- 如何设置辅助功能(**Utility**)
- 如何设置同步输出(**Trigger**)
- 如何使用功率放大器(选配)
- 如何使用内置帮助(**Help**)

# <span id="page-14-0"></span>打开**/**关闭通道输出(**Output**)

按 **Output** 键可打开/关闭通道输出。在打开状态时,该按键灯亮起。您可以在 输出关闭的状态下配置信号,以避免输出有问题的信号。

## <span id="page-14-1"></span>设置波形

以下介绍如何设置并输出正弦波、矩形波、锯齿波、脉冲波、噪声波、任意波及 直流。

#### <span id="page-14-2"></span>输出正弦波

按 ( ) 键, 屏幕显示正弦波的用户界面, 通过操作屏幕右侧的正弦波菜单, 可设置正弦波的输出波形参数。

正弦波的菜单包括:频率/周期、幅值/高电平、偏移量/低电平。可通过右侧的 菜单选择键来操作菜单。

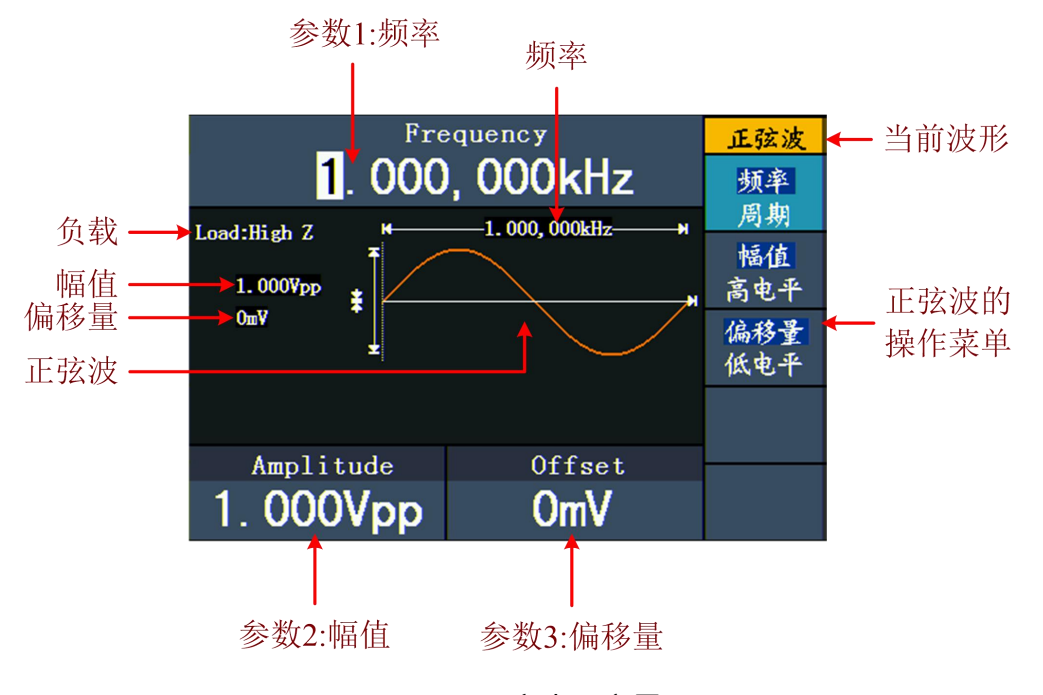

图 5- 1:正弦波用户界面

#### <span id="page-14-3"></span>设置频率/周期

按 **F1** 键,当前被选中的菜单项以高亮显示,在参数 **1** 中显示对应的参数项。 再按 **F1** 键可切换频率/周期。

#### 改变选中参数值有两种方法:

● 转动 旋钮 可使光标处的数值增大或减小。按 (/) 方向键可左右移动光标。

**●** 直接按 数字键盘 的某一数字键,屏幕跳出数值输入框,继续输入所需数值。 按 方向键可删除最后一位。按 **F1** ~ **F3** 选择参数的单位,或按 **F4** 键 进入下一页选择其他的单位。按 **F5** 取消当前输入。

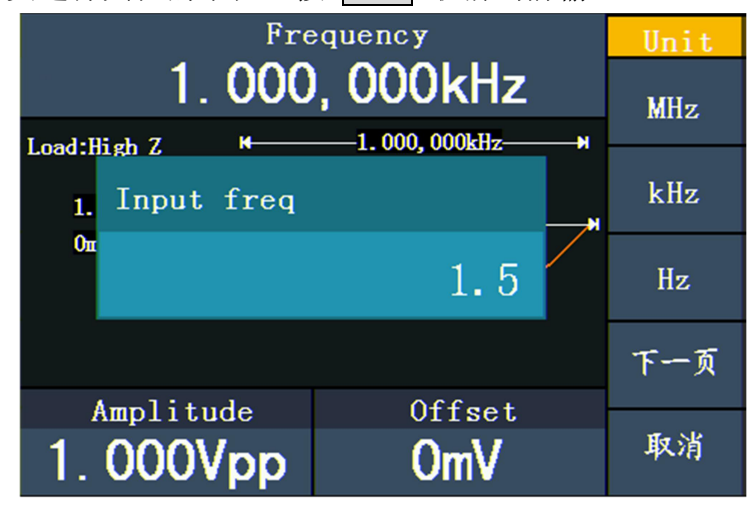

图 5-2: 使用数字键盘设置频率

#### <span id="page-15-0"></span>设置幅值

按 **F2** 键, 确认"幅值"菜单项是否以高亮显示; 如不是, 再按 F2 键切 换到"幅值"。在参数2中,幅值的参数值出现闪烁光标。使用 旋钮 或 数字 键盘 设定所需值。

#### <span id="page-15-1"></span>设置偏移电压

按 **F3** 键, 确认"偏移量"菜单项是否以高亮显示; 如不是, 再按 F3 键 切换到"偏移量"。在参数 **3** 中,偏移量的参数值出现闪烁光标。使用 旋钮 或 数字键盘 设定所需值。

#### <span id="page-15-2"></span>设置高电平

按 **F2** 键, 确认"高电平"菜单项是否以高亮显示; 如不是, 再按 F2 键 切换到"高电平"。在参数 2 中,高电平的参数值出现闪烁光标。使用旋钮或 数字键盘 设定所需值。

#### <span id="page-15-3"></span>设置低电平

按 **F3** 键,确认"低电平"菜单项是否以高亮显示;如不是,再按 **F3** 键 切换到"低电平"。在参数 3 中,低电平的参数值出现闪烁光标。使用 旋钮 或 数字键盘 设定所需值。

#### <span id="page-15-4"></span>输出矩形波

按 (コ) 键, 屏幕显示矩形波的用户界面, 通过操作屏幕右侧的矩形波菜单, 可设置矩形波的输出波形参数。

矩形波的菜单包括:频率/周期、幅值/高电平、偏移量/低电平、占空比、TTL 输 出。

关于设置频率/周期、幅值/高电平、偏移量/低电平,请参看 P10 "输出正弦波"。 按 **F5** 键选择 TTL 输出 输出 TTL 电平。当负载为高阻时,自动设置幅度为 5Vpp,偏移量为 2.5V;当负载为 50 Ω时,自动设置幅度为 2.5Vpp,偏移量为 1.25V。

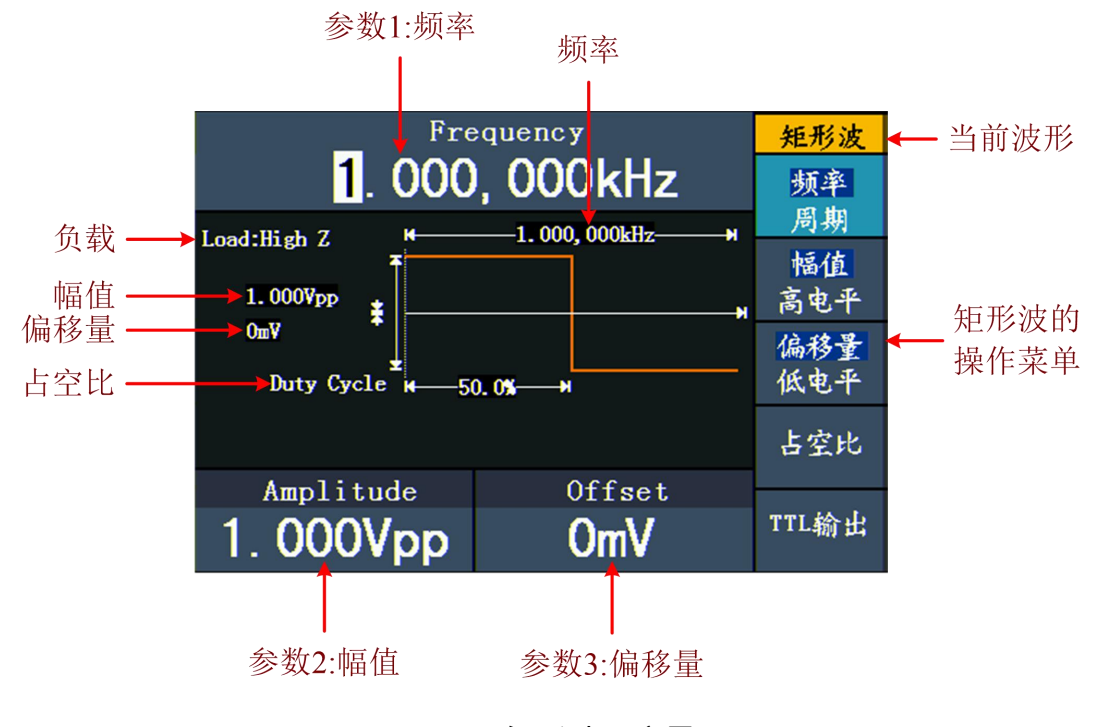

图 5- 3:矩形波用户界面

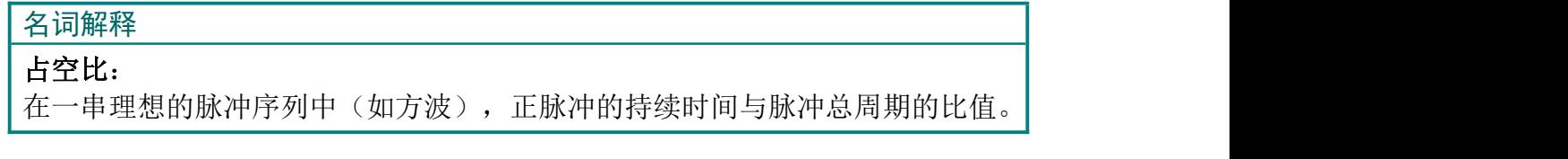

#### <span id="page-16-0"></span>设置占空比

- **(1)** 按 **F4** 键选中"占空比"菜单项,参数 **1** 显示占空比的当前值。
- **(2)** 使用 旋钮 直接改变参数 **1** 中的数值;或者使用 数字键盘 输入数值,按 **F4** 键选择"%"。

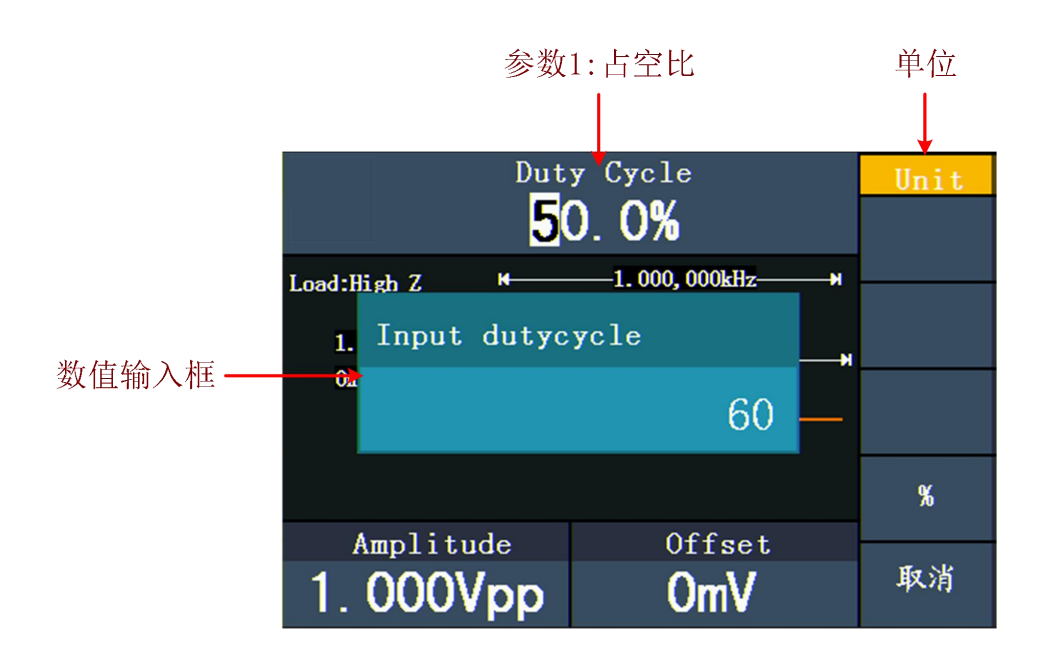

图 5- 4:设置矩形波的占空比

### <span id="page-17-0"></span>输出锯齿波

按 ( ) 键, 屏幕显示锯齿波的用户界面, 通过操作屏幕右侧的锯齿波菜单, 可设置锯齿波的输出波形参数。

锯齿波的菜单包括:频率/周期、幅值/高电平、偏移量/低电平、对称性。 关于设置频率/周期、幅值/高电平、偏移量/低电平,请参看 P10 的"输出正弦 波"。

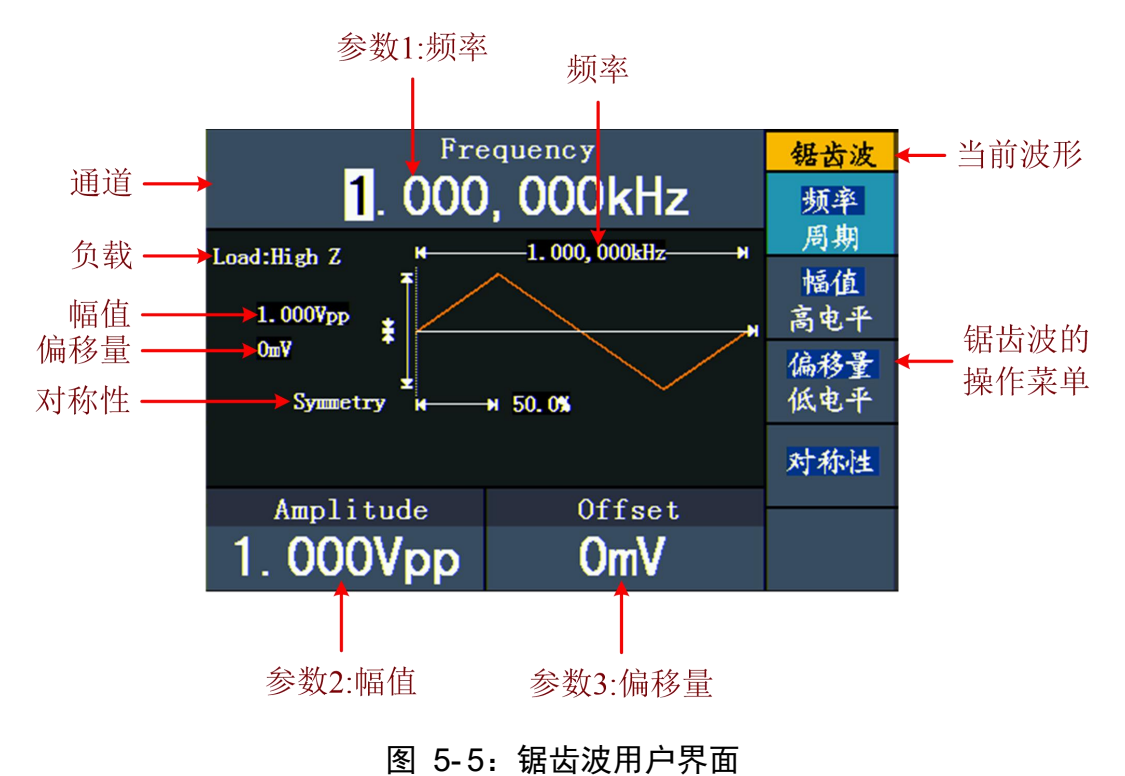

#### 名词解释

对称性:设置锯齿波形处于上升期间所占周期的百分比。

#### <span id="page-18-0"></span>设置对称性

- **(1)** 按 **F4** 键选中"对称性"菜单项,参数 **1** 显示对称性的当前值。
- **(2)** 使用 旋钮 直接改变参数 **1** 中的数值;或者使用 数字键盘 输入数值,按 **F4** 键选择"%"。

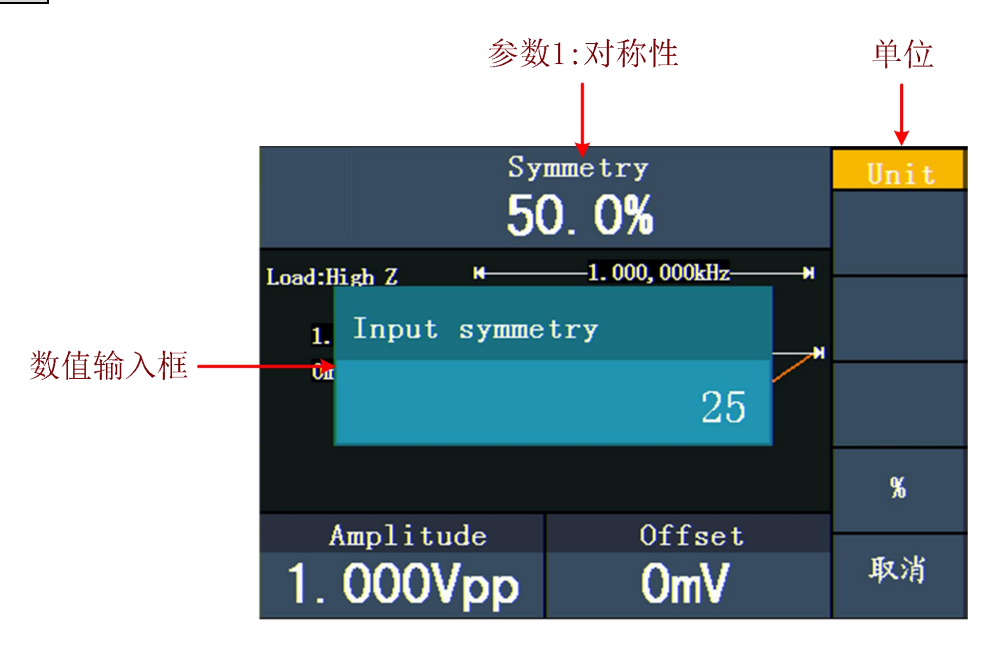

图 5-6: 设置锯齿波的对称性

#### <span id="page-18-1"></span>输出脉冲波

按 (一) 键, 屏幕显示脉冲波的用户界面, 通过操作屏幕右侧的脉冲波菜单, 可设置脉冲波的输出波形参数。

脉冲波的菜单包括:频率/周期、幅值/高电平、偏移量/低电平、脉宽/占空比。 关于设置频率/周期、幅值/高电平、偏移量/低电平,请参看 P10 的"输出正弦 波"。

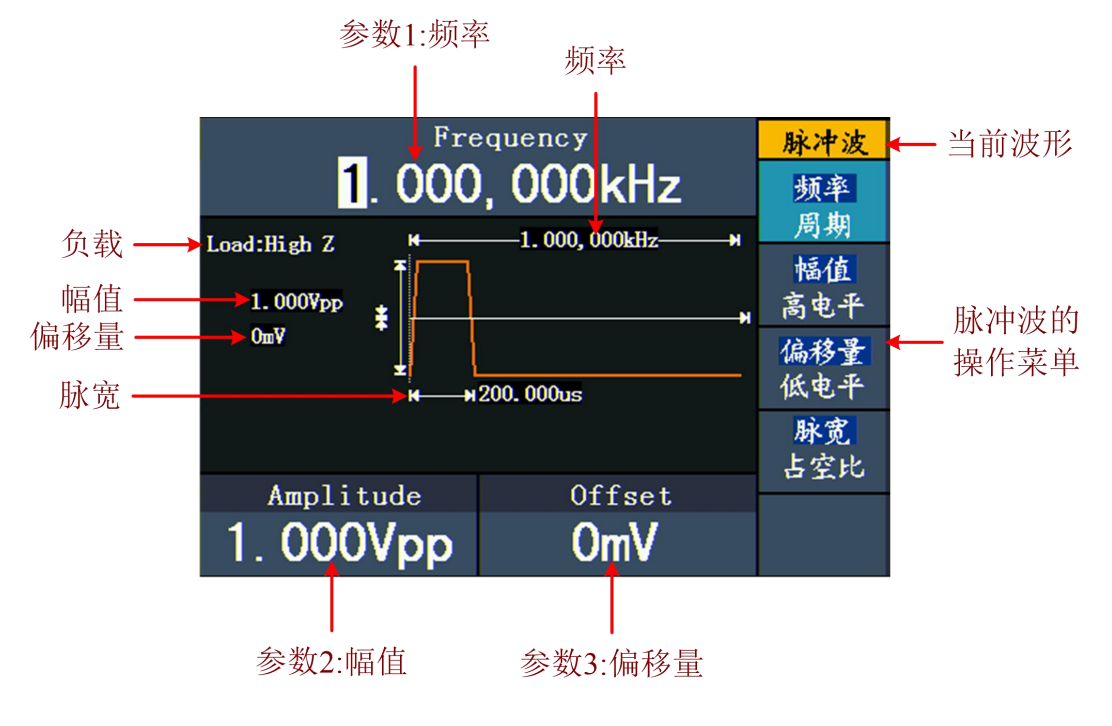

图 5- 7:脉冲波用户界面

#### 名词解释

#### 脉宽:

脉宽是脉冲宽度的缩写,分为正脉宽和负脉宽。 正脉宽是指上升沿的 50%到相邻下降沿的 50%的时间间隔。 负脉宽是指下降沿的 50%到相邻上升沿的 50%的时间间隔。 脉宽由信号的周期和占空比确定,其计算公式是 脉宽=周期\*占空比。

#### <span id="page-19-0"></span>设置脉宽/占空比

- **(1)** 按 **F4** 键选中"脉宽"菜单项,参数 **1** 显示脉宽的当前值;再按 **F4** 键 则显示显示占空比。
- **(2)** 使用 旋钮 直接改变参数 **1** 中的数值;或者使用 数字键盘 输入数值,然后 从右侧菜单中选择所需的单位。

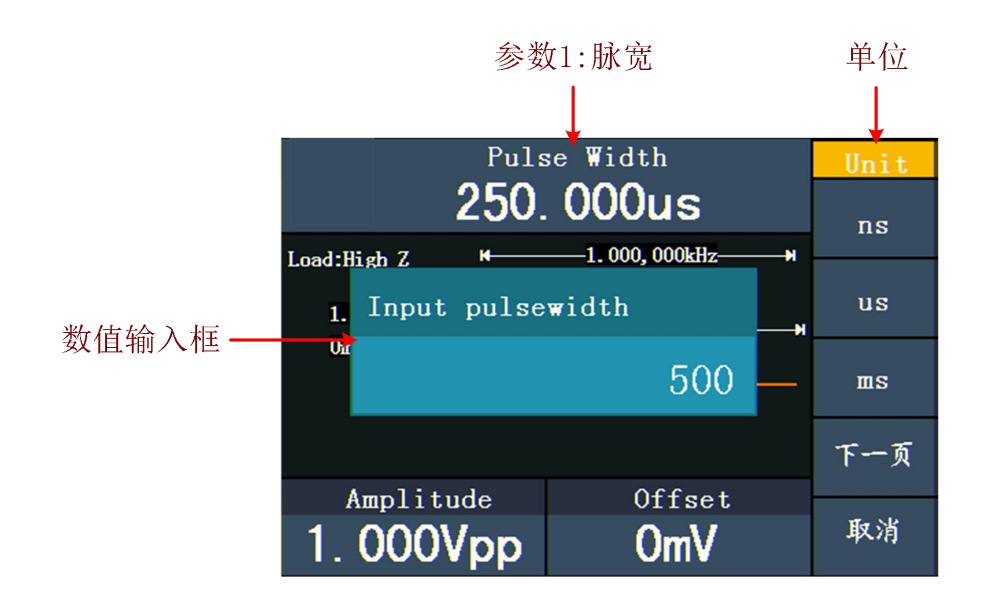

图 5- 8:设置脉冲波的脉宽

#### <span id="page-20-0"></span>输出噪声波

系统输出的噪声波是白噪声。按<sup>(ww)</sup>键,屏幕显示噪声波的用户界面,通过 操作屏幕右侧的噪声波菜单,可设置噪声波的输出波形参数。

噪声为无规则信号,没有频率和周期参数。

噪声波的菜单包括:幅值/高电平、偏移量/低电平。

关于设置幅值/高电平、偏移量/低电平,请参看 P10 的"输出正弦波"。

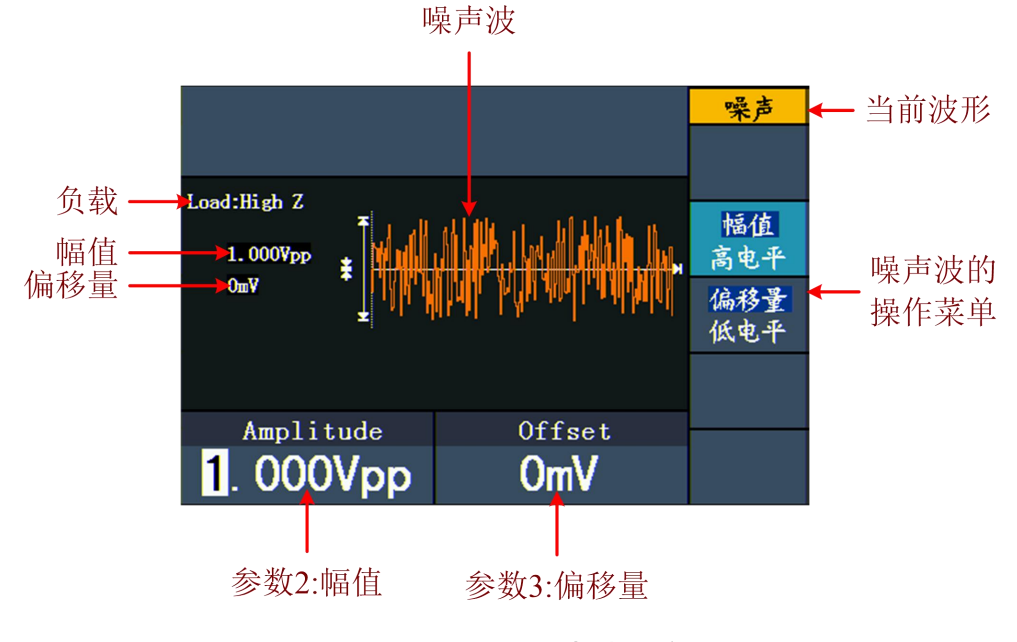

图 5- 9:噪声波用户界面

#### <span id="page-21-0"></span>输出任意波

按 (~) 键, 屏幕显示任意波的用户界面, 通过操作屏幕右侧的任意波菜单, 可设置任意波的输出波形参数。

任意波的菜单包括:频率/周期、幅值/高电平、偏移量/低电平、内建波形、可 编辑波形。

关于设置频率/周期、幅值/高电平、偏移量/低电平,请参看 P10 的"输出正弦 波"。

任意波包括两种任意波形:系统内建波形和用户自编辑波形。

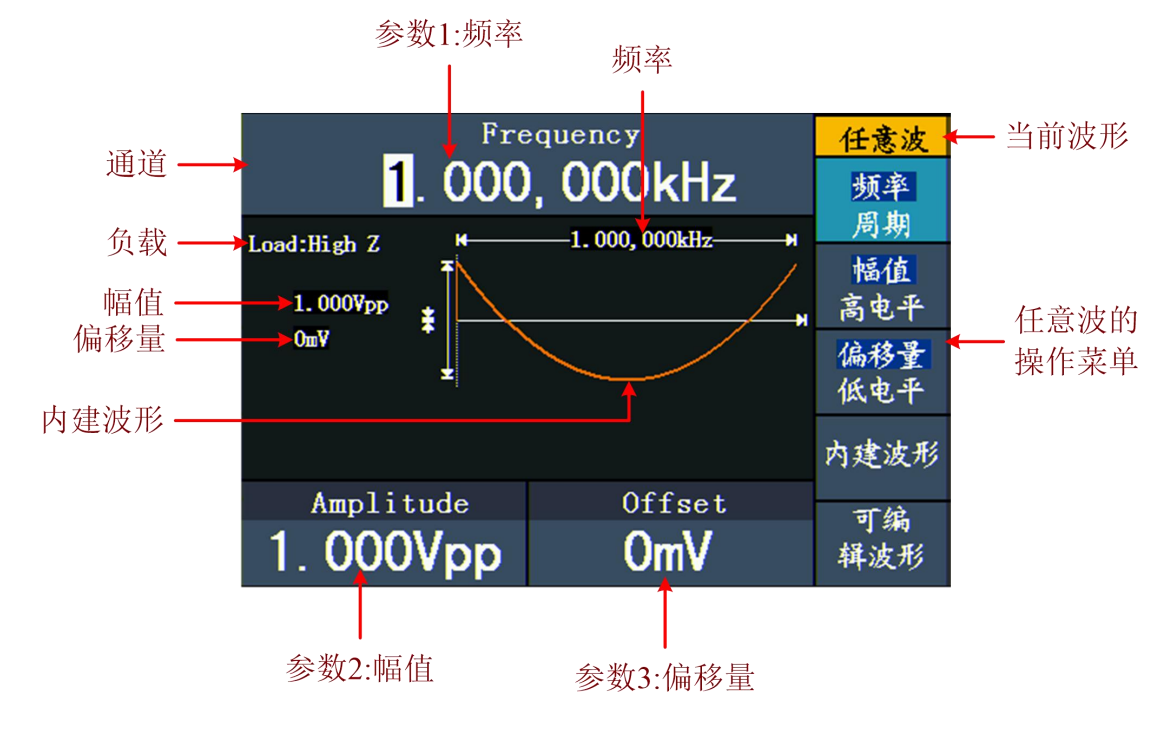

#### 图 5- 10:任意波用户界面

#### <span id="page-21-1"></span>选择内建波形

系统内置 45 种波形。欲选择内建波形,步骤如下:

- (1) 按 (~) 键, 再按 F4 键进入内建波形选择菜单。
- **(2)** 按 **F1** ~ **F4** 键选择内建波形的分类:常用、数学、窗函数、其他。例 如选择 数学 进入下图所示界面。

5.面板操作

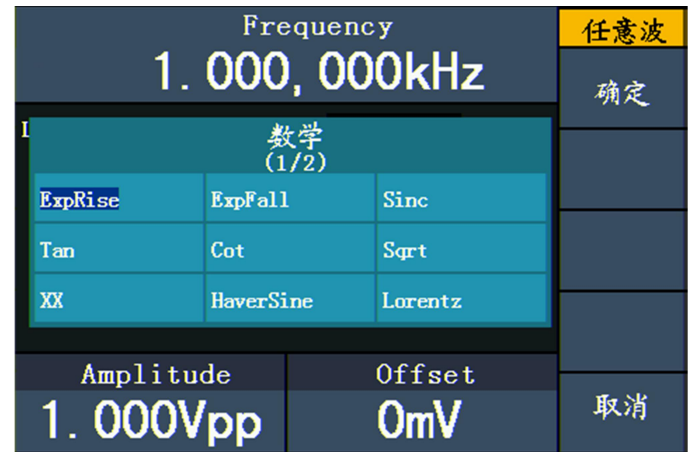

(3) 转动 旋钮, 例如选择 ExpRise。按

**F1** 键选择 确定 可输出指数上升波形。

#### 内建波形表:

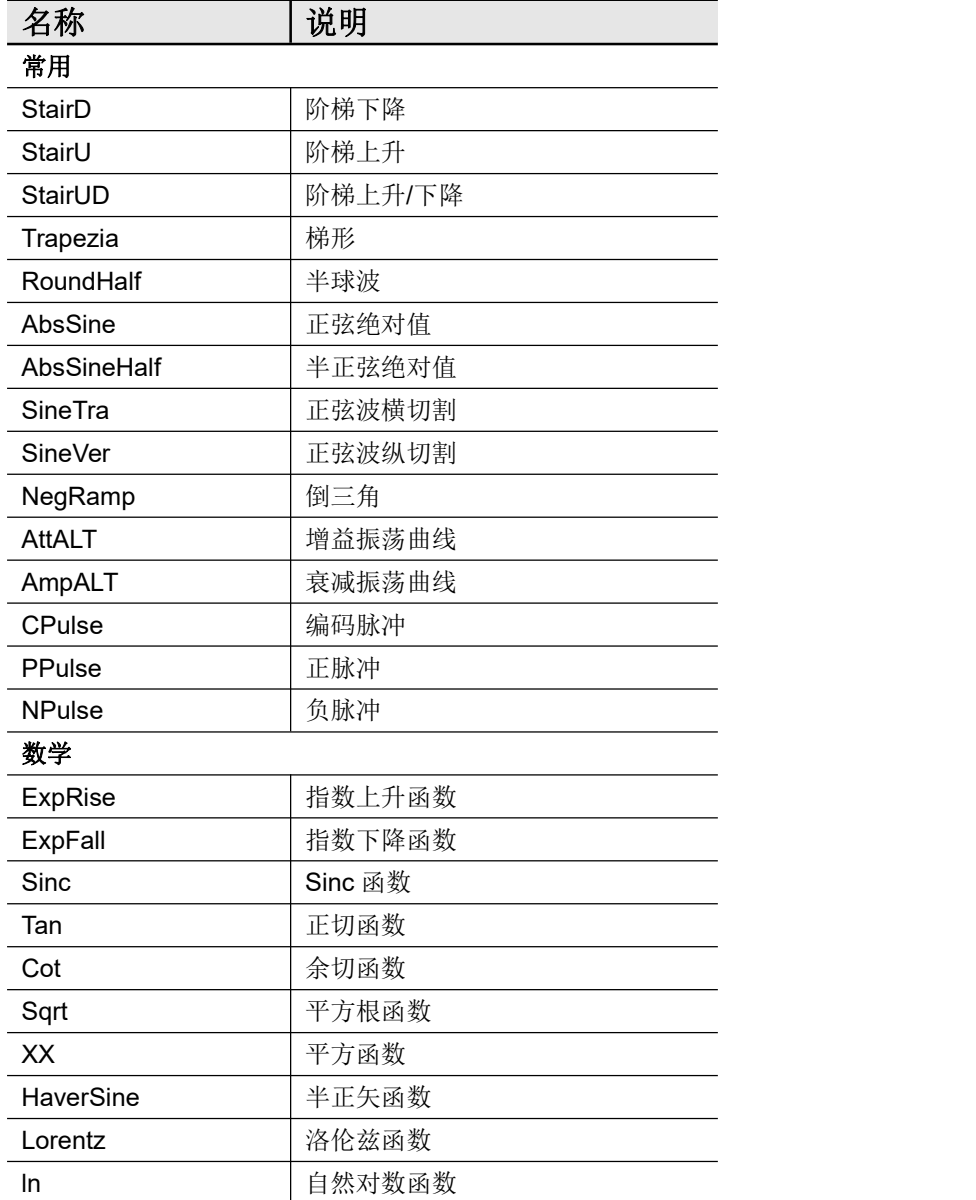

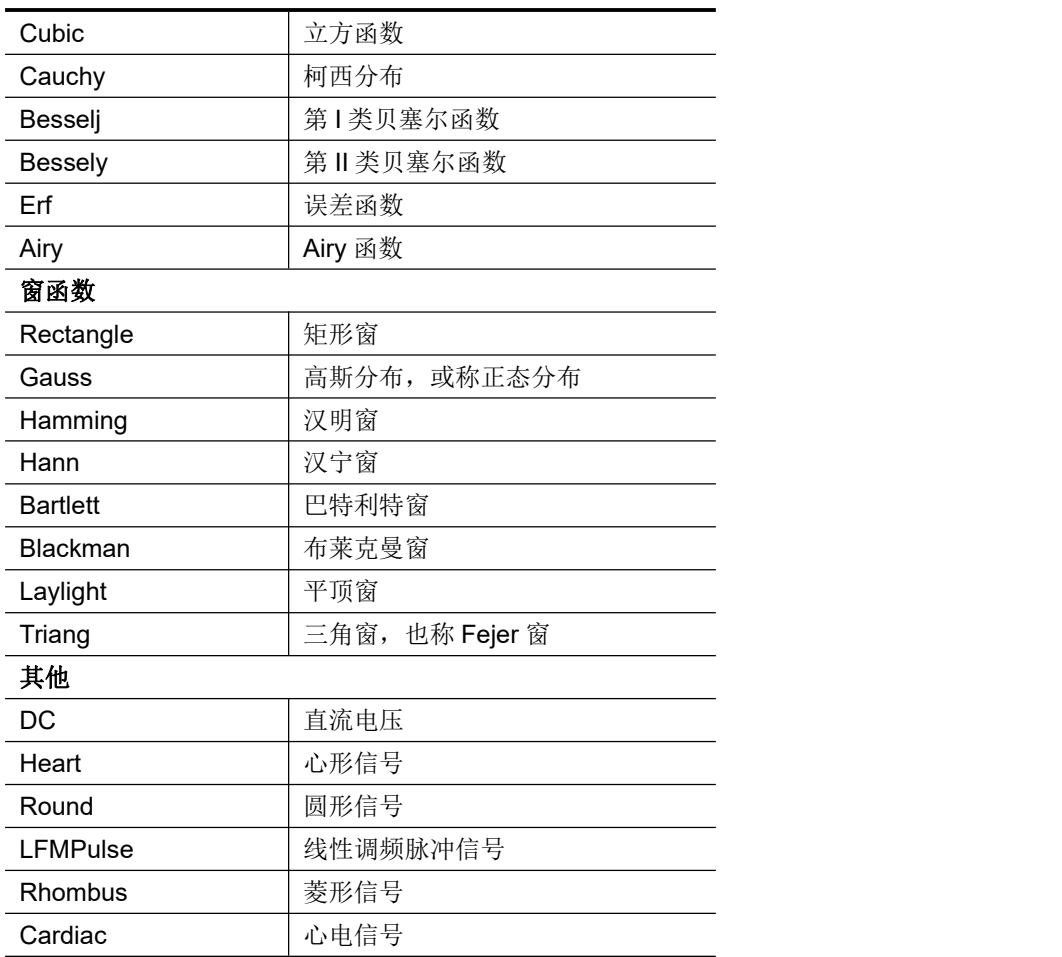

#### <span id="page-23-0"></span>用户自编辑波形

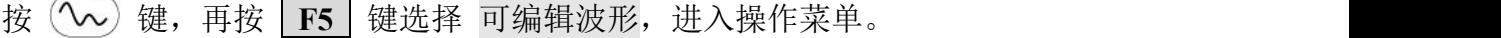

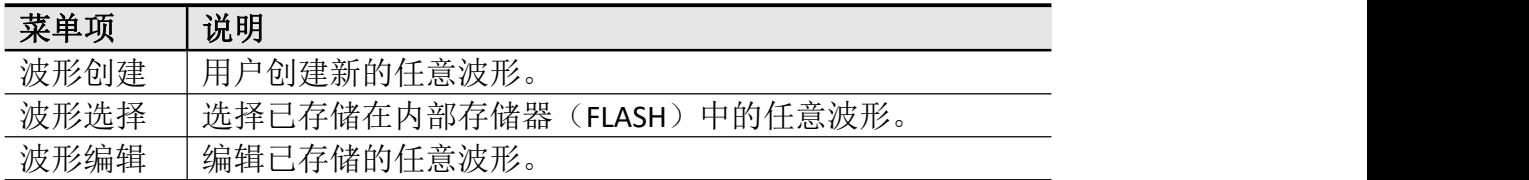

#### 如何创建一个新的任意波形

- (1) 进入设置菜单: 按 2> → 可编辑波形 → 波形创建。
- **(2)** 设置波形点数:按 **F1** 键选择 波形点数 菜单项,用 旋钮 直接改变数值 或用 数字键盘 输入后选择单位。X1、XK、XM 分别代表 1、1000、1000,000。 点数范围为 2~1000,000。
- **(3)** 设置插值:按 **F2** 键切换插值打开/关闭。选择 打开,各波形点之间用直 线连接;选择关闭,各波形点之间的电压电平保持不变,创建一个类似步进 的波形。
- **(4)** 编辑波形点:按 **F3** 键 进入编辑波形点界面。
- 洗择 点数,输入需要设置的点的序号。
- 选择 电压,输入这个点要设置的电压值。
- 重复此步骤,将所有要设置的点设置完毕。
- 按 存储, 讲入文件系统界面。FLASH 是指本机。洗择 讲入下一级, 讲 入所需的存储路径后,选择 保存,弹出键盘,输入文件名后,选择完 成。

#### 如何选择一个已存储的任意波形

- (1) 进入菜单: 按 (~) → 可编辑波形 → 波形选择。
- **(2)** 进入波形文件所在的存储路径,转动 旋钮 或按 √ / ▶ 方向键选择所需的波 形。
- **(3)** 选择 读取输出。

#### 如何编辑一个已存储的任意波形

- (1) 进入菜单: 按 ( → ) → 可编辑波形 → 波形编辑。
- **(2)** 进入波形文件所在的存储路径,转动 旋钮 或按 √ / ▶ 方向键选择所需的波  $\mathcal{F}$ 。 we are the contract of  $\mathcal{F}$  .
- **(3)** 选择 读取。

#### 如何删除一个已存储的任意波形

- **(1)** 按 **Save** 功能键进入文件系统。
- (2) 进入波形文件所在的存储路径,转动 旋钮 或按 √ / ▶ 方向键选择要删除的 波形。
- **(3)** 选择 删除。

#### <span id="page-24-0"></span>输出直流

- (1) 按 (~) 键, 再按 F4 键进入内建波形选择菜单。
- **(2)** 按 **F4** 键选择 其他,选中 DC。按 **F1** 键选择 确定 可输出直流。
- **(3)** 按 **F3** 键,确认"偏移量"菜单项是否以高亮显示;如不是,再按 **F3** 键 切换到"偏移量"。在参数**3**中,偏移量的参数值出现闪烁光标。使用 旋钮 或 数字键盘 设定所需电压值。然后从右侧菜单中选择所需的单位。

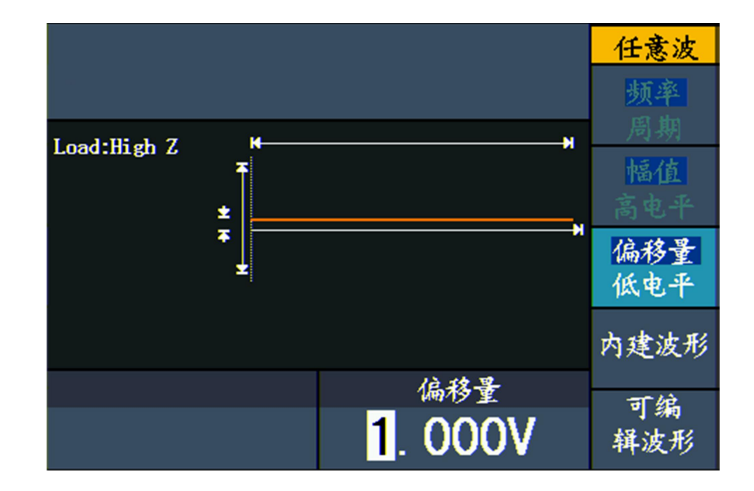

图 5- 11:输出直流

# <span id="page-25-0"></span>输出调制波形(仅适用于带 **F** 的型号)

按 **Mod** 功能键后,按 **F1** 键选择 调制类型,可输出经过调制的波形。可调 制的类型包括:AM(振幅调制)、FM(频率调制)、PM(相位调制),FSK(频 移键控)。要关闭调制,按下 **Mod** 功能键。

#### <span id="page-25-1"></span>振幅调制(**AM**)

输出的调制波形由载波和调制波组成。载波只能为正弦波。在振幅调制中,载 波的振幅随调制波形的瞬时电压而变化。振幅调制的用户界面如下图所示。

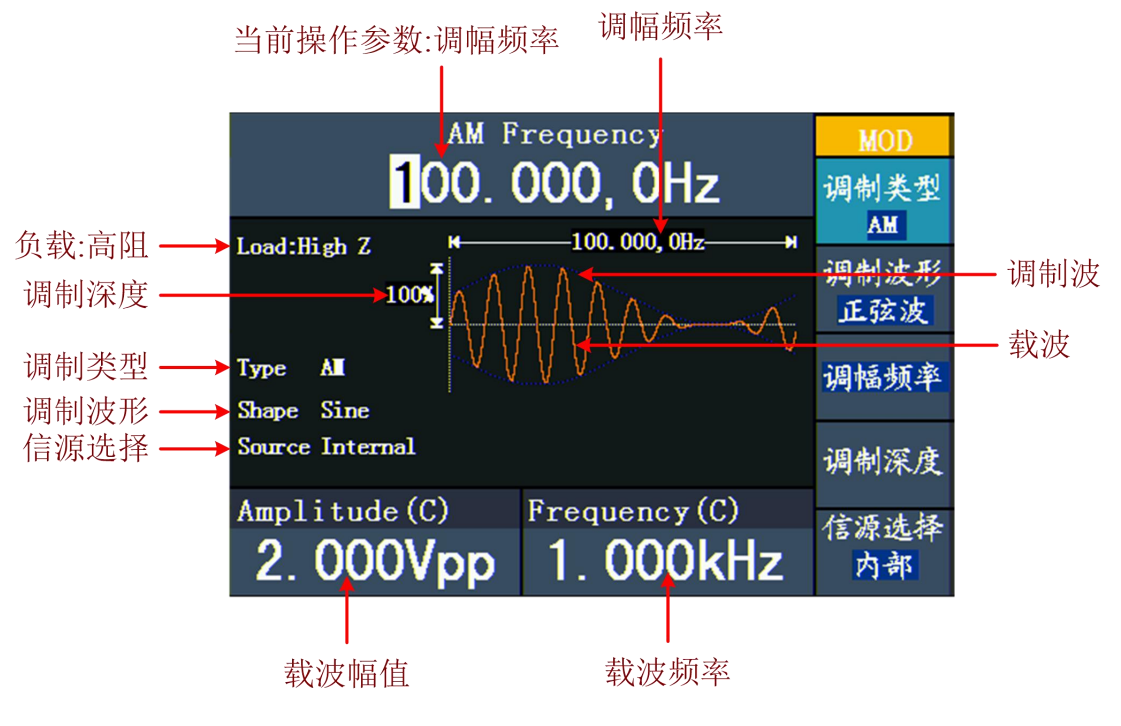

图 5- 12:振幅调制的用户界面

#### 如何设置振幅调制的参数

- **(1)** 按 **Mod** 功能键。
- **(2)** 按 **F1** 键切换调制类型为 AM。如载波不是正弦波,则自动切换为正弦波。
- (3) 按 ( ~) 键显示当前载波的波形和参数。您可更改载波的参数, 具体请参 看 P10 的"输出正弦波"。再按 $(\sim)$ 键回到调制模式界面。
- **(4)** 按 **F5** 键选择信源。如选择 外部,将外部信号源接入后面板的 **Ext Mod In** 接口后,设置完成;如选择 内部 ,继续以下步骤。
- **(5)** 按 **F2** 键选择调制波形,可选择正弦波、矩形波、锯齿波、噪声或任意 波。
- **(6)** 按 **F3** 键设置调幅频率。调幅频率范围为 2 mHz~20 kHz(仅适用于内部 信源)。
- **(7)** 按 **F4** 键设置调制深度。调制深度范围为 0%~100%。

#### 名词解释

调幅频率:调制波形的频率。

调制深度:输出的调制波形的幅度变化的范围。在 0%调制时,输出幅度是设定 幅值的一半。在 100%调制时,输出幅度等于指定值。对于外部源,AM 深度由 **Ext Mod In** 连接器上的信号电平控制。+5 V 对应于当前所选的深度为 100%。

#### <span id="page-26-0"></span>频率调制(**FM**)

输出的调制波形由载波和调制波组成。载波只能为正弦波。在频率调制中,载 波的频率随调制波形的瞬时电压而变化。频率调制的用户界面如下图所示。

5.面板操作

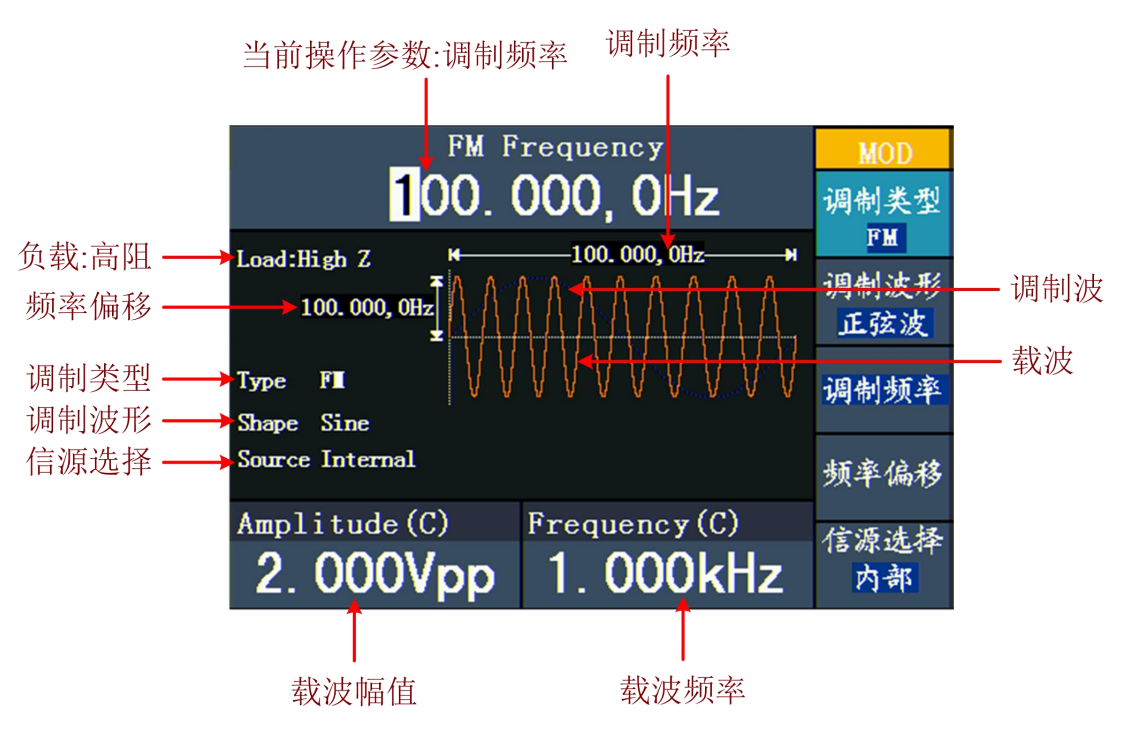

图 5- 13:频率调制的用户界面

#### 设置频率调制的步骤

- **(1)** 按 **Mod** 功能键。
- **(2)** 按 **F1** 键切换调制类型为 FM。如载波不是正弦波,则自动切换为正弦波。
- **(3)** 按 ( ℃) 键显示当前载波的波形和参数。您可更改载波的参数, 具体请参 看 P10 的"输出正弦波"。再按 $({\sim})$ 键回到调制模式界面。
- **(4)** 按 **F5** 键选择信源。如选择 外部,将外部信号源接入后面板的 Ext Mod In 接口, 直接跳到步骤(6); 如选择 内部, 继续以下步骤。
- **(5)** 按 **F2** 键选择 调制波形,可选择正弦波、矩形波、锯齿波、噪声或任意 波。
- **(6)** 按 **F3** 键设置 调制频率。调制频率范围为 2 mHz~20 kHz(仅适用于内 部信源)。
- **(7)** 按 **F4** 键设置 频率偏移。频率偏移必须小于载波频率。

注: カランド アイスト こうしょう しょうかい しんしょう しょうかい こうしょう

偏移量和载波频率的和必须小于或等于当前载波频率上限和1 kHz之和。 对于外部源,偏移量由 **Ext Mod In** 接口上的电平控制。+5 V加上所选偏差,-5 V 减去所选的偏差。

#### <span id="page-28-0"></span>相位调制(**PM**)

输出的调制波形由载波和调制波组成。载波只能为正弦波。在相位调制中,载 波的相位随调制波形的瞬时电压而变化。相位调制的用户界面如下图所示。

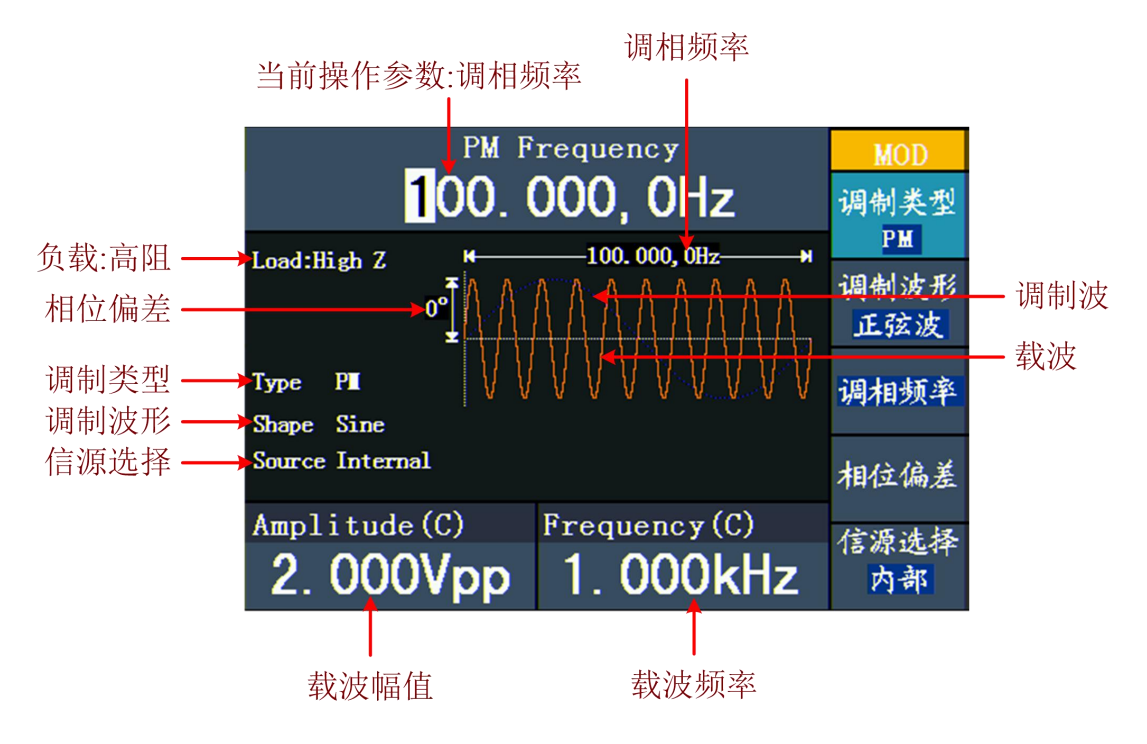

图 5- 14:相位调制的用户界面

#### 设置相位调制的步骤

- **(1)** 按 **Mod** 功能键。
- **(2)** 按 **F1** 键切换调制类型为 PM。如载波不是正弦波,则自动切换为正弦波。
- **(3)** 按 <sup>(</sup> ℃) 键显示当前载波的波形和参数。您可更改载波的参数, 具体请参 看 P10 的"输出正弦波"。再按  $\overline{(\sim)}$  键回到调制模式界面。
- **(4)** 按 **F5** 键选择信源。如选择 外部,将外部信号源接入后面板的 Ext Mod In 接口, 直接跳到步骤(6); 如选择 内部, 继续以下步骤。
- **(5)** 按 **F2** 键选择 调制波形,可选择正弦波、矩形波、锯齿波、噪声或任意 波。
- **(6)** 按 **F3** 键设置 调相频率。范围为 2 mHz~20 kHz(仅适用于内部信源)。
- **(7)** 按 **F4** 键设置 相位偏差,即相位的偏移量,范围为 0°~180°。

#### <span id="page-29-0"></span>频移键控(**FSK**)

使用频移键控调制,是在两个预置频率值(载波频率和跳跃频率)间移动其输 出频率。该输出以何种频率在两个频率间移动,是由内部频率发生器(内部信 源)或后面板 Ext Trig/Burst/Fsk In 接口上的信号电平(外部信源)所决定的。 载波只能为正弦波。频移键控调制的用户界面如下图所示。

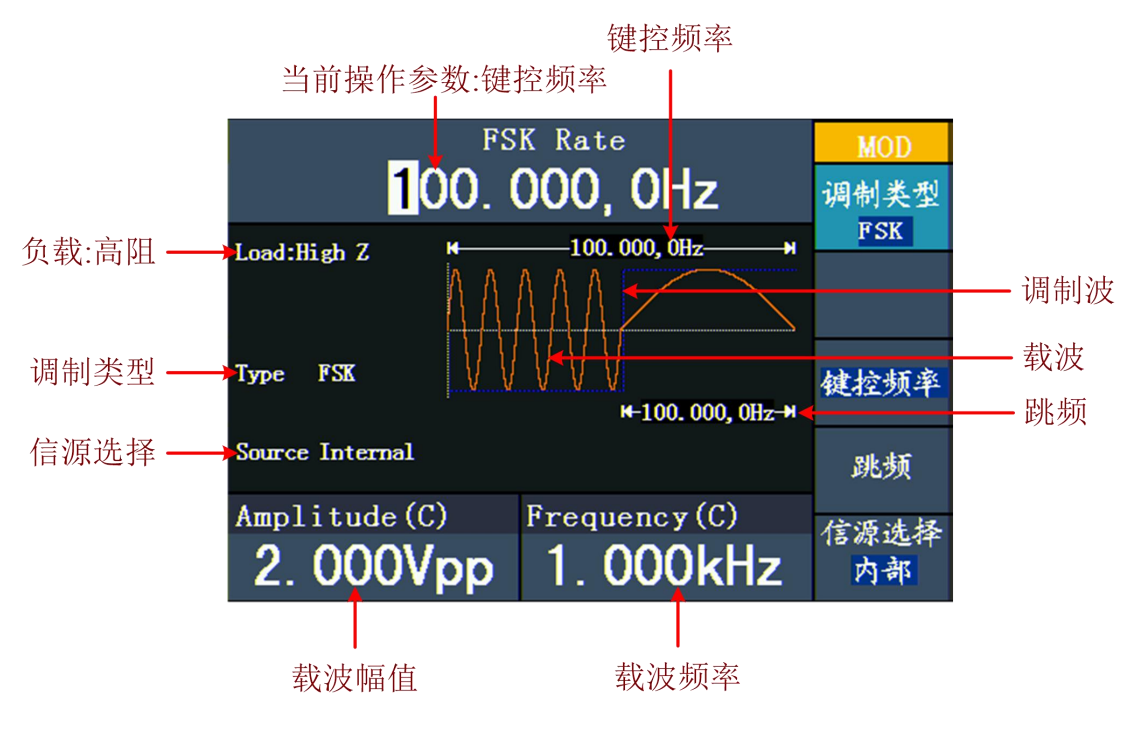

图 5- 15:频移键控调制的用户界面

#### 设置频移键控调制的步骤

- **(1)** 按 **Mod** 功能键。
- **(2)** 按 **F1** 键切换调制类型为 FSK。如载波不是正弦波,则自动切换为正弦波。
- **(3)** 按 ( ℃) 键显示当前载波的波形和参数。您可更改载波的参数, 具体请参 看 P10 的"输出正弦波"。再按 $({\mathcal{N}})$ 键回到调制模式界面。
- **(4)** 按 **F5** 键选择信源。如选择 外部,将外部信号源接入后面板的 Ext Trig/Burst/Fsk In 接口, 直接跳到步骤(5); 如选择 内部, 继续以下 步骤。
- **(5)** 按 **F3** 键设置 键控频率,范围为 2 mHz~100 kHz(仅适用于内部信源)。
- **(6)** 按 **F4** 键设置 跳频,即交替频率,范围为 2 mHz~25 MHz。

#### 名词解释

#### 键控频率:

输出频率在载波频率和"跳跃"频率之间交替的速率(只用于内部信源)。

## <span id="page-30-0"></span>输出扫描频率(**Sweep**)(仅适用于带 **F** 的型号)

在扫描模式中,在指定的扫描时间内从起始频率到终止频率而变化输出。只可使 用正弦波、矩形波或锯齿波产生扫描。

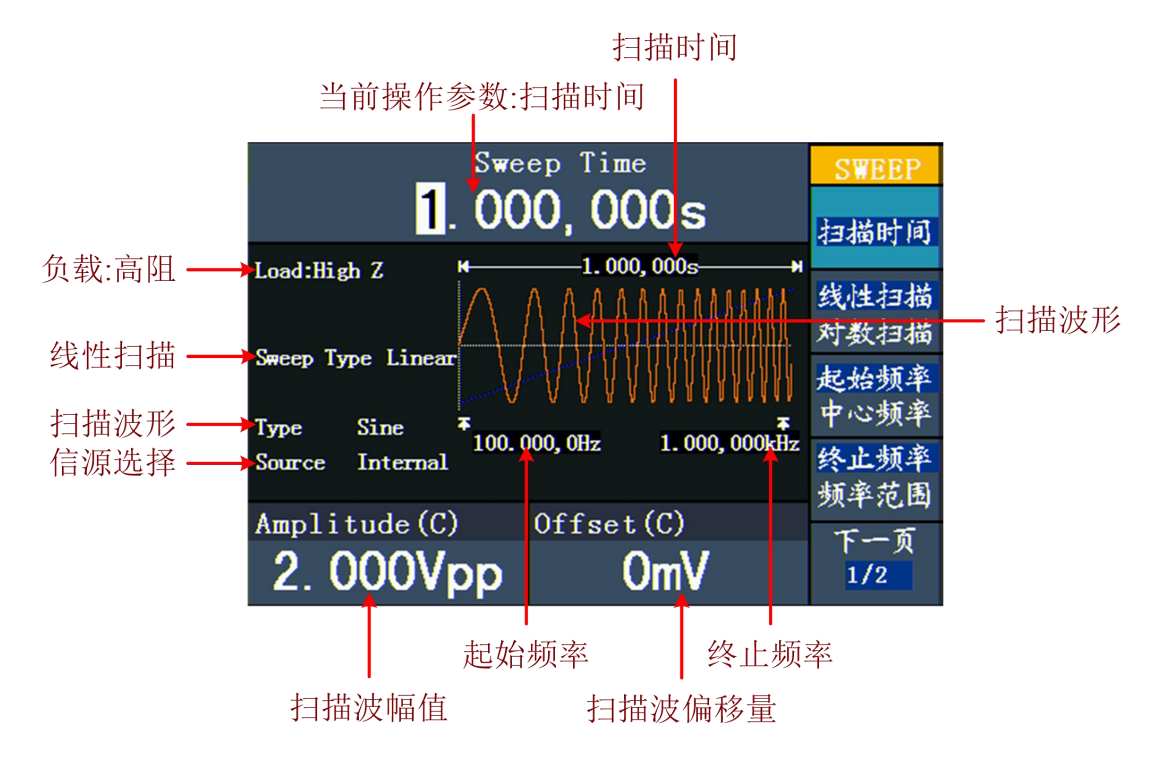

图 5- 16:扫描模式的用户界面

#### 设置扫描模式的步骤

- **(1)** 在正弦波、矩形波或锯齿波界面下,按 **Sweep** 功能键进入扫描模式。
- (2) 按 (~)、(n) 或 (~) 键可选择扫描波形。以选择正弦波为例,按 (~) 键 可显示扫描波形和参数,并可更改参数,具体请参看 P10 的"设置波形"。 再按 (ヘ) 键回到扫描模式界面。
- **(3)** 按 **F1** 键设置扫描时间,即从起始频率到终止频率所需的秒数。
- **(4)** 按 **F2** 键切换扫描类型。当选择 线性扫描 时,扫描期间输出频率线性 变化;当选择 对数扫描 时,扫描期间输出频率对数变化。
- **(5)** 可通过设置起始频率和终止频率,或者设置中心频率和频率范围来设置扫描

的频率边界。按 | F3 | 键, 选择 起始频率 或 中心频率, 并设置相应的值。

- **(6)** 按 **F4** 键,设置 终止频率 或 频率范围。
- **(7)** 按 **F5** 键选择 下一页,再按一次,进入菜单下一页。
- **(8)** 按 **F1** 键选择信源。内部 是使用内部信号源;外部 是使用后面板的 **Ext Trig/Burst/Fsk In** 接口的外部信号源;手动 是选择手动触发,在扫频界 面下每按一次前面板的 旋钮 都会启动一次扫描。

## <span id="page-31-0"></span>输出脉冲串波形(Burst)(仅适用于带 F 的型号)

按 **Burst** 功能键,可以产生多种波形函数的脉冲串波形输出。脉冲串可持续特 定数目的波形循环(N 循环脉冲串), 或受外部门控信号控制(门控脉冲串)。 可使用正弦波、矩形波、锯齿波、脉冲波或任意波函数(噪声无法使用此功能)。

#### 名词解释

#### 脉冲串:

一起传送的脉冲集合, 称为"脉冲串"。各种信号发生器中通常称为 BURST (突 发)功能。

#### **N** 循环脉冲串:

包含特定数目的波形循环,每个脉冲串都是由一个触发事件启动的。

#### 门控脉冲串:

使用外部门信号控制波形脉冲串波形何时活动。

#### <span id="page-32-0"></span>设置 **N** 循环脉冲串

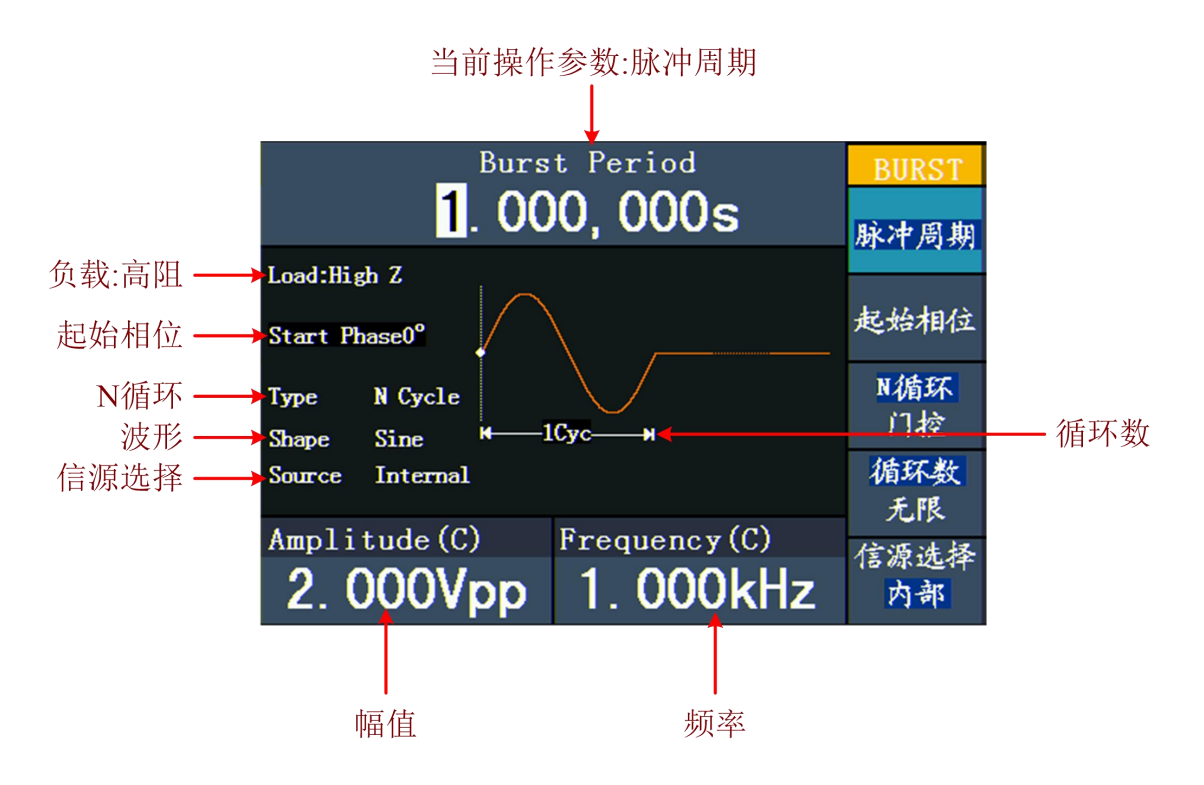

图 5- 17:N 循环脉冲串的用户界面

- **(1)** 在正弦波、矩形波、锯齿波、脉冲波或任意波形界面下,按 **Mod** 功能键后, 按 | F3 | 键选择 突发脉冲串。
- (2) 按 ( ~)、( ~)、( ~)、( ~) 或 < ow 键可选择波形函数。以选择正弦波 为例, 按 $({\mathcal{N}})$  键可显示波形和参数, 并可更改参数, 具体请参看 P10 的 "设置波形"。再按 $({\mathcal N})$ 键回到脉冲串模式界面。
- **(3)** 按 **F3** 键切换到 N 循环。
- **(4)** 按 **F1** 键,设置 脉冲周期。
- **(5)** 按 **F2** 键,设置 起始相位(如选择脉冲波,则跳过此步骤),即定义波 形中脉冲串开始和停止的点。可设置相位从-360° 到+360°。对于任意波 形,0° 是第一个波形点。
- **(6)** 按 │ F4 │ 键, 设置 循环数, 即每个 N 循环脉冲串要输出的波形循环数目。 范围为 1~50,000。选择 无限时,输出一个连续的波形,直到接收到触发事 件(按下旋钮停止波形)。

提示:

- 如果必须的话,脉冲串周期将增加以适应指定数量的循环。
- 对于无限计数脉冲串,需要外部或手动触发源启动脉冲串。

**(7)** 按 **F5** 键选择信源。内部 是使用内部信号源;外部 是使用后面板的 **Ext Trig/Burst/Fsk In** 接口的外部信号源;手动 是选择手动触发,在 N 循环 脉冲串界面下, 按一次前面板的 旋钮 输出一个脉冲串。

#### <span id="page-33-0"></span>设置门控脉冲串

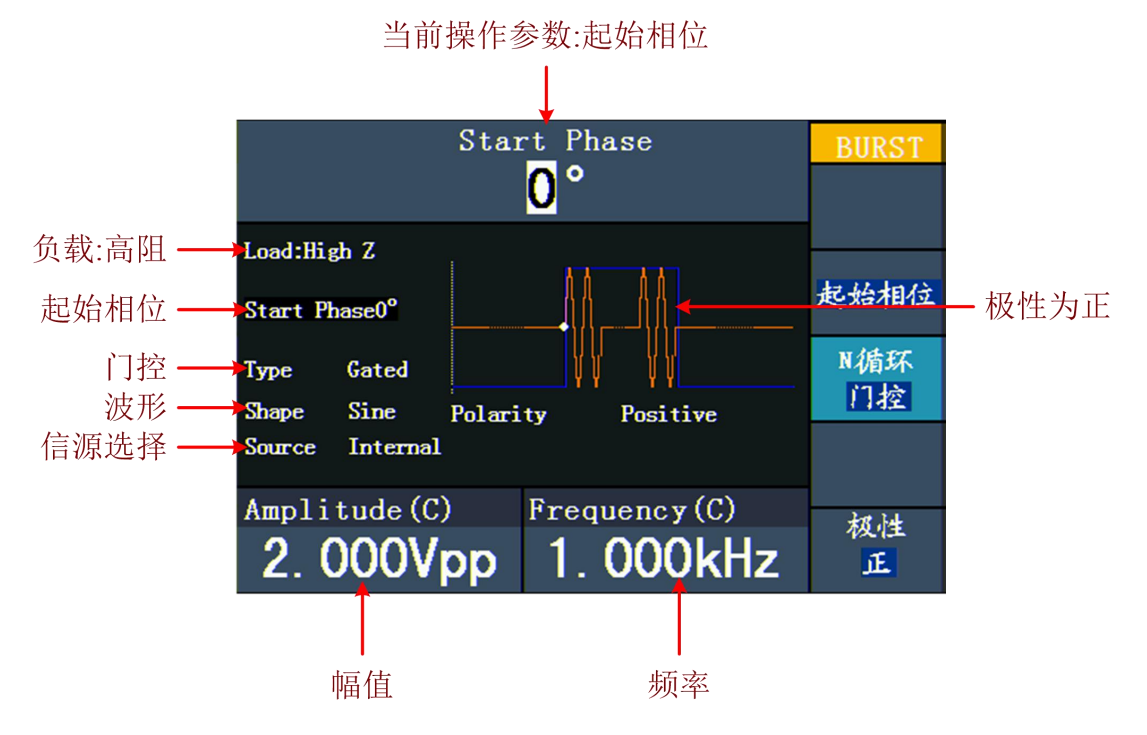

图 5- 18:门控脉冲串的用户界面

- **(1)** 在正弦波、矩形波、锯齿波、脉冲波或任意波形界面下,按 **Mod** 功能键后, 按 | F3 | 键选择 突发脉冲串。
- (2) 按 ( o)、( o)、( o)、( n )或 <a> 键可选择波形函数。以选择正弦波 为例, 按 $({\mathcal{N}})$  键可显示波形和参数, 并可更改参数, 具体请参看 P10 的 "设置波形"。再按 ( ~) 键回到脉冲串模式界面。
- **(3)** 按 **F3** 键切换到 门控。
- (4) 按 F2 键, 设置 起始相位, 即定义波形中脉冲串开始和停止的点。可设 置相位从-360° 到+360° 。对于任意波形,0° 是第一个波形点。
- **(5)** 按 **F5** 键设置门控信号的极性。

# <span id="page-33-1"></span>文件管理(**Save**)

按 **Save** 功能键进入文件系统,可浏览波形文件,创建新文件夹,对波形文件进 行删除、重命名、复制、粘贴操作。

#### <span id="page-34-0"></span>编辑文件名

在文件系统中,用户可编辑文件以及文件夹的名字。当需要用户输入文件名的时 候,屏幕出现输入键盘。

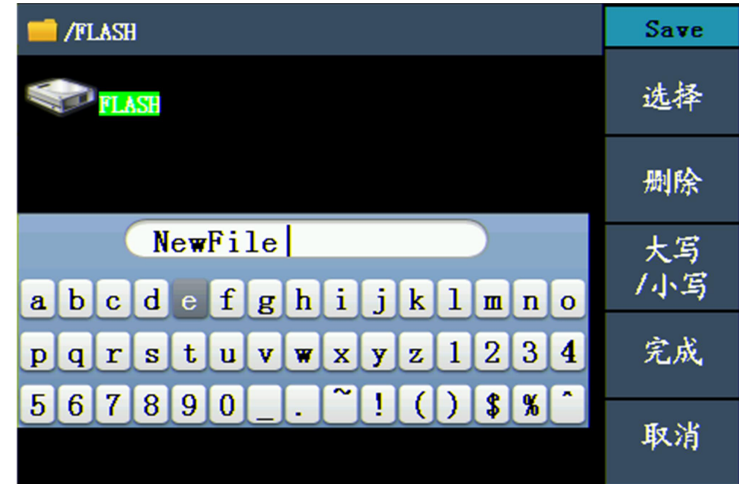

图 5- 19:输入文件名

- **(1)** 转动 旋钮 或按 √ / ▶ 方向键可左右移动选择字符。按 F3 键可切换键盘 字符的大小写。
- **(2)** 按 **F1** 键可输入当前的字符。按 **F2** 键可删除已输入的最后一个字符。
- **(3)** 按 **F4** 键完成编辑并保存文件。按 **F5** 键取消当前操作。
- 注:文件名长度不能超过 15 个字符。

# <span id="page-34-1"></span>辅助功能设置(**Utility**)

按 **Utility** 功能键进入系统选项菜单。用户可以对信号发生器的显示参数、频率 计参数、输出参数以及系统参数进行设置。再按 **Utility** 可退出系统选项菜单。

#### <span id="page-34-2"></span>显示设置

#### <span id="page-34-3"></span>亮度控制

- **(1)** 按 **Utility** 功能键,选择 显示设置,再按 **F1** 键选择 亮度控制。
- **(2)** 转动 旋钮 改变当前光标位数值, 按 < /> 方向键可左右移动光标; 或使用 数字键盘 输入亮度百分比,按 **F4** 键选择单位。亮度范围为0%~100%。

#### <span id="page-35-0"></span>分隔符

用户可设置屏幕显示数据的分隔符。

- **(1)** 按 **Utility** 功能键,选择 显示设置,再按 **F2** 键选择 分隔符。
- **(2)** 按 **F2** 键在逗号、空格、无 之间切换。

#### 以频率的参数值为例:

![](_page_35_Figure_6.jpeg)

#### <span id="page-35-1"></span>屏幕保护

如在设定的屏保时间内无任何操作,屏幕保护自动运行。按任意键重新显示操作 界面。

- **(1)** 按 **Utility** 功能键,选择 显示设置,按 **F3** 键选择 屏保。
- **(2)** 按 **F3** 键可 打开 / 关闭 屏保。
- **(3)** 打开屏保时,可设定屏保时间。转动 旋钮 改变当前光标位数值, 按 ◀ / ▶ 方向键可左右移动光标;或使用 数字键盘 输入时间, 以分钟为单位, 按 **F4** 键选择单位。屏保时间范围为1~999分钟。

#### <span id="page-35-2"></span>频率计(仅适用于带 **F** 的型号)

频率计可测量频率范围 100 mHz~200 MHz的信号。操作步骤:

- **(1)** 按 **Utility** 功能键,选择 频率计。
- **(2)** 将待测信号连接至后面板的 [**Ref Clk/Counter In**] 连接器。
- **(3)** 按 **F3** 键选择 设置 进入测量设置菜单。
	- **按 F1** 键切换 耦合 为AC/DC。
	- **按 F2** | 键切换 灵敏度 为低/中/高。 对小幅值信号,灵敏度选择中或者高,对于低频大幅度信号或者上升沿 比较慢的信号,选择低灵敏度,测量结果更准确。
	- **按 F3 键切换 高频抑制 为ON/OFF。**

高频抑制可用于在测量低频信号时,滤除高频成分,提高测量精确。 在测量频率小于1 kHz的低频信号时,打开高频抑制,以滤除高频噪声干 扰;在测量频率大于1 kHz的高频信号时,关闭高频抑制。

- **按 F4 键选择 触发电平。转动 旋钮 改变当前光标位数值, 按 </>** 方向键可左右移动光标;或使用 数字键盘 输入数值,然后从右侧菜单 中选择所需的单位。触发电平范围为-2.5 V~2.5 V。
- **按 F5** 键选择 返回, 杳看测量结果。 设置完毕后,频率计将以当前设置对待测信号进行测量。若读数不稳定,可 重复进行上述调节,直到显示稳定为止。
- **(4)** 按│F1│键可切换查看 频率/周期 测量值;按│F2│键可切换查看 正脉宽 /占空比 测量值。

#### <span id="page-36-0"></span>输出设置

#### <span id="page-36-1"></span>设置负载值

对于前面板 Output 输出端子,信号发生器具有一个 50 Ω的固定串联输出阻抗。 如果实际负载阻抗与指定的值不同,则显示的振幅和偏移电平将不匹配被测部件 的电压电平。所提供的负载阻抗设置只是为了方便用户将显示电压与期望负载相 匹配。

#### 设置负载值的操作步骤如下:

- **(1)** 按 **Utility** 功能键,选择 输出设置。按 **F1** 键切换选择 高阻 或 \*Ω ("\*"代表一个数值)。
- **(2)** 要改变阻值,在上一步选择 \*Ω 后,转动 旋钮 改变当前光标位数值,按 / 方向键可左右移动光标;或使用 数字键盘 输入数值,按 **F3** 键或 **F4** 键选择单位 KΩ 或 Ω。可输入的负载值范围为1 Ω~10 KΩ。

#### 提示:

前面板的Output输出端都有一个固定的50 Ω的串联输出阻抗,无论为此参数指定 的值是多少,如果实际负载与指定的值不同,则显示的电压电平和实际电平不符。

#### <span id="page-36-2"></span>系统设置

#### <span id="page-36-3"></span>选择语言

按 **Utility** 功能键,选择 系统设置,按 **F1** 键可切换显示语言。

#### <span id="page-37-0"></span>开机上电

按 Utility 功能键,选择 系统设置,按 F2 键选择 开机上电,再按 F2 键 切换。如选择默认设置,则开机上电时,会将所有设置恢复为出厂默认值;如 选择 上次设置,则开机上电时,会恢复上次仪器关闭时的所有设置。

#### <span id="page-37-1"></span>设为出厂值

按 Utility 功能键,选择 系统设置,按 F3 键选择 设为出厂值,按 F1 键 选择 确认,可将仪器的设置恢复为出厂默认值。出厂时默认的参数值如下所示:

![](_page_37_Picture_260.jpeg)

![](_page_37_Picture_261.jpeg)

![](_page_37_Picture_262.jpeg)

![](_page_37_Picture_263.jpeg)

![](_page_38_Picture_227.jpeg)

![](_page_38_Picture_228.jpeg)

![](_page_38_Picture_229.jpeg)

#### <span id="page-38-0"></span>蜂鸣器

按 Utility 功能键, 选择 系统设置, 进入菜单第二页, 按 F1 键选择 蜂鸣。 按 F1 键切换 打开 或 关闭 蜂鸣器。打开时, 系统出现提示时发出声音。

#### <span id="page-38-1"></span>系统信息

按 **Utility** 功能键,选择 系统设置,进入菜单第二页,按 **F2** 键选择 系统信 息。屏幕显示本机的版本号和序列号。

#### <span id="page-38-2"></span>时钟源

提供内部时钟源,也接受从后面板 [**Ref Clk/Counter In**] 输入的外部时钟源。

#### 注: カランド アイスト こうしょう こうしょう こうしょう

[**Ref Clk/Counter In**] 输入信号的幅度必须在 1 V 以上。

按 **Utility** 功能键,选择 系统设置,进入菜单第二页,按 **F3** 键选择 时钟源。 按 **F3** 键切换 内部 或 外部。

# <span id="page-39-0"></span>设置同步输出(**Trigger**)

信号发生器通过前面板上的 **Sync** 端子提供同步输出。所有标准输出函数(除 DC 和噪声之外)都具有一个相关的同步信号。

按 **Trigger** 键可启用前面板的 **Sync** 端子输出同步信号,按键灯亮起;再按则 禁用同步输出,**Sync** 端子的输出电平是逻辑低电平。

#### 提示:

在较低幅度时,可通过禁用同步信号减少输出失真。

#### 对于各种情况下同步输出信号的说明:

- 在波形反向时,与波形相关的同步信号并不反相。
- 对于正弦波、矩形波、锯齿波和脉冲波,同步信号是占空比为 50%的矩形 波。波形输出为正时, 相对于 OV 电压 (或者 DC 偏移值), 同步信号为 TTL 高电平。波形输出为负时, 相对于 OV 电压 (或者 DC 偏移值), 同步信号为 TTL 低电平。
- 对于任意波形,同步信号是占空比为 50%的矩形波。在输出第一个下载的波 形点时,同步信号为 TTL 高电平。
- 对于 AM、FM、PM, 内部调制时, 同步信号以调制波(不是载波)为参考, 同步信号是占空比为 50%的矩形波。在第一个半个调制波形期间,同步信号 为 TTL 高电平。外部调制时,同步信号以载波(不是调制波)为参考,同步 信号是占空比为 50%的矩形波。
- 对于 FSK,同步信号以跳跃频率为参考,同步信号是占空比为 50%的矩形波。 对于跳跃频率,在转换时,同步信号是 TTL 高电平。
- 对于触发脉冲串,在脉冲串开始时,同步信号是 TTL 高电平。在指定循环数 结束处,同步信号为 TTL 低电平(如果波形具有一个相关的起始相位, 则可 能不是零交叉点)。对于一个无限计数脉冲串,其同步信号与连续波形的同 步信号相同。
- 对于外部门控脉冲串同步信号遵循其门控信号。然而请注意该信号直到最后 一个周期结束才会变为 TTL 低电平(如果该波形有一个相关起始相位可能不 是零交叉点)。

# <span id="page-39-1"></span>使用功率放大器(选配)

本产品可选配功率放大器模块,可应用于功率电路测试、功率元器件测量、恒定 电压输出、磁化特性测量、科研与教育。

#### 性能如下:

- 放大器增益 X10:
- 正弦输出功率有效值为 10W;
- $\bullet$  具有 50 kΩ的高输入阻抗;
- 放大器内部集成了输出过流保护、过温保护,确保仪器稳定、可靠、安全的 工作;
- 全功率带宽: DC-100 kHz 。

使用方法:将输入信号接入后面板的 **P-Input** 连接器,则 **P-Output** 连接器输出 放大后的信号。

# <span id="page-40-0"></span>使用内置帮助(**Help**)

- **(1)** 按 **Help** 功能键,屏幕显示帮助目录。
- **(2)** 按 **F1** 或 **F2** 键选择帮助主题,或直接转动 旋钮 来选择。
- **(3)** 按 **F3** 键查看主题内容,按 **F5** 键返回帮助目录。
- **(4)** 再按 **Help** 功能键退出帮助界面,直接进行其他操作也可自动退出帮助。

# <span id="page-41-0"></span>**6.** 与计算机通讯

支持通过 USB 接口与计算机进行通讯。使用安装在计算机的 ultrawave 上位 机软件,可在计算机上对信号发生器进行各项操作,控制信号发生器的输出。

下面介绍怎样与计算机进行连接。在计算机上安装 ultrawave 通讯软件。

- **(1)** 连接:用 USB 数据线将信号发生器后面板上的 **USB**(**B** 型)连接器与计算机 的 USB 接口连接起来。
- **(2)** 安装驱动:信号发生器处于开机状态时,点击 ultrawave 安装包,计算机将 弹出 [安装向导] 对话框,请按照向导的提示安装驱动程序,直至完成。驱 动程序的路径为 ultrawave 通讯软件所在目录中的 USBDRV 文件夹。
- **(3)** 上位机通讯口设置:打开上位机 ultrawave 软件,点击菜单栏中的"传输", 选择"端口设置",在设置对话框中,选择通讯口为"USB"。连接成功后, 在软件界面的右下角的连接状态提示变为绿色,如下图所示。

![](_page_41_Picture_7.jpeg)

# <span id="page-42-0"></span>**7. SCPI**

任意波形信号发生器支持 SCPI, 用户可以使用 USB 接口对仪器进行操作。通过 发送 SCPI 命令对信号发生器进行控制。SCPI 详细内容请查看《信号发生器 SCPI 指令集》。

# <span id="page-42-1"></span>**8.** 故障处理

- **1.** 如果按下电源开关仪器仍然黑屏,没有任何显示,请按下列步骤处理:
	- 检查电源接头是否接好。
	- 检查电压选择器是否处在正确的档位。
	- 检查电源接口处的保险丝是否符合规定类型和额定值,是否烧断(可 用一字螺丝刀撬开)。
	- 做完上述检查后,重新启动仪器。
	- 如仍然无法正常使用本产品,请与本公司联络,让我们为您服务。

#### **2.** 输出信号幅度的测量值与显示值不一致:

检查信号实际负载值与系统设置的负载值是否一致。具体请参见 P32 的 "设置负载值"。

如遇到其他问题,请尝试重置设置(见 P33 的"设为出厂值")或重启。如 仍然无法正常使用本产品,请与本公司联络,让我们为您服务。

# <span id="page-43-0"></span>**9.** 技术规格

除非另有说明,所有技术规格都适用于本产品。信号发生器必须在规定的操作温 度下连续运行30分钟以上,才能达到这些规格标准。

除标有"典型值"字样的规格以外,所用规格都有保证。

![](_page_43_Picture_419.jpeg)

![](_page_43_Picture_420.jpeg)

## 幅值特性

![](_page_43_Picture_421.jpeg)

#### 波形特性

![](_page_43_Picture_422.jpeg)

![](_page_44_Picture_348.jpeg)

![](_page_44_Picture_349.jpeg)

![](_page_45_Picture_387.jpeg)

![](_page_45_Picture_388.jpeg)

![](_page_45_Picture_389.jpeg)

![](_page_46_Picture_431.jpeg)

![](_page_46_Picture_432.jpeg)

#### 显示:

![](_page_46_Picture_433.jpeg)

#### 电源:

![](_page_46_Picture_434.jpeg)

#### 环境:

![](_page_47_Picture_102.jpeg)

## 机械规格:

![](_page_47_Picture_103.jpeg)

## 调整间隔期:

建议校准间隔期为一年。

# <span id="page-48-0"></span>**10.** 附录

# <span id="page-48-1"></span>附录 **A**:附件

- 一根符合所在国标准的电源线
- 一根 USB 通讯线
- 一本《快速指南》
- 一根 BNC/Q9线

# <span id="page-48-2"></span>附录 **B**:保养和清洁维护

#### 一般保养

请勿把仪器储存或放置在液晶显示器会长时间受到直接日照的地方。

小心:请勿让喷雾剂、液体和溶剂沾到仪器上,以免损坏仪器。

#### 清洁 いっこうしょう しゅうしょう しんしょう

根据使用情况经常对仪器进行检查。按照下列步骤清洁仪器外表面:

1. 请用质地柔软的布擦拭仪器外部的浮尘。清洁液晶显示屏时,注意不要 划伤透明的 LCD 保护屏。

2. 用潮湿但不滴水的软布擦试仪器,请注意断开电源。可使用柔和的清洁 剂或清水擦洗。请勿使用任何磨蚀性的化学清洗剂,以免损坏仪器。

警告:在重新通电使用前,请确认仪器已经干透,避免因水分造成电气短 路甚至人身伤害。